# PyroMark® Q96 ID User Manual

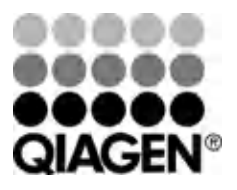

# Sample & Assay Technologies

# **Contents**

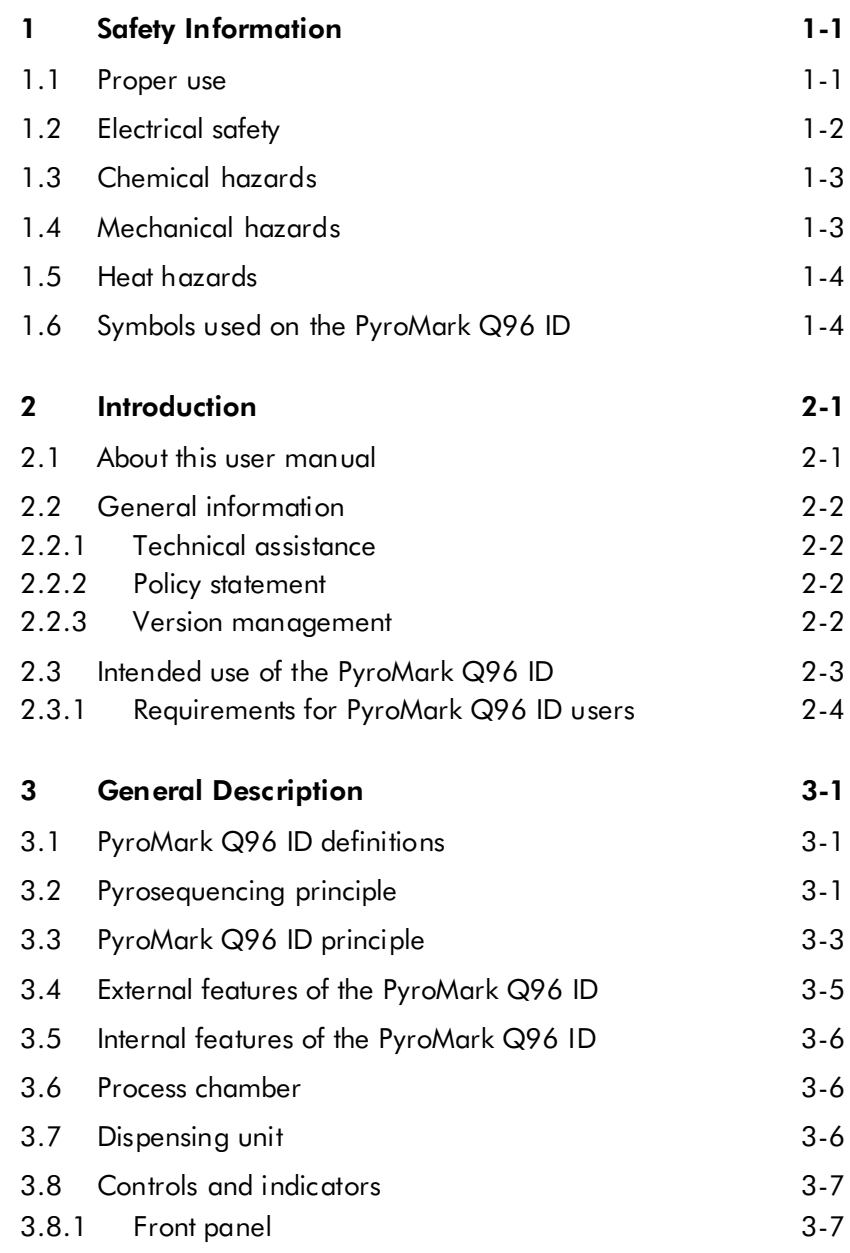

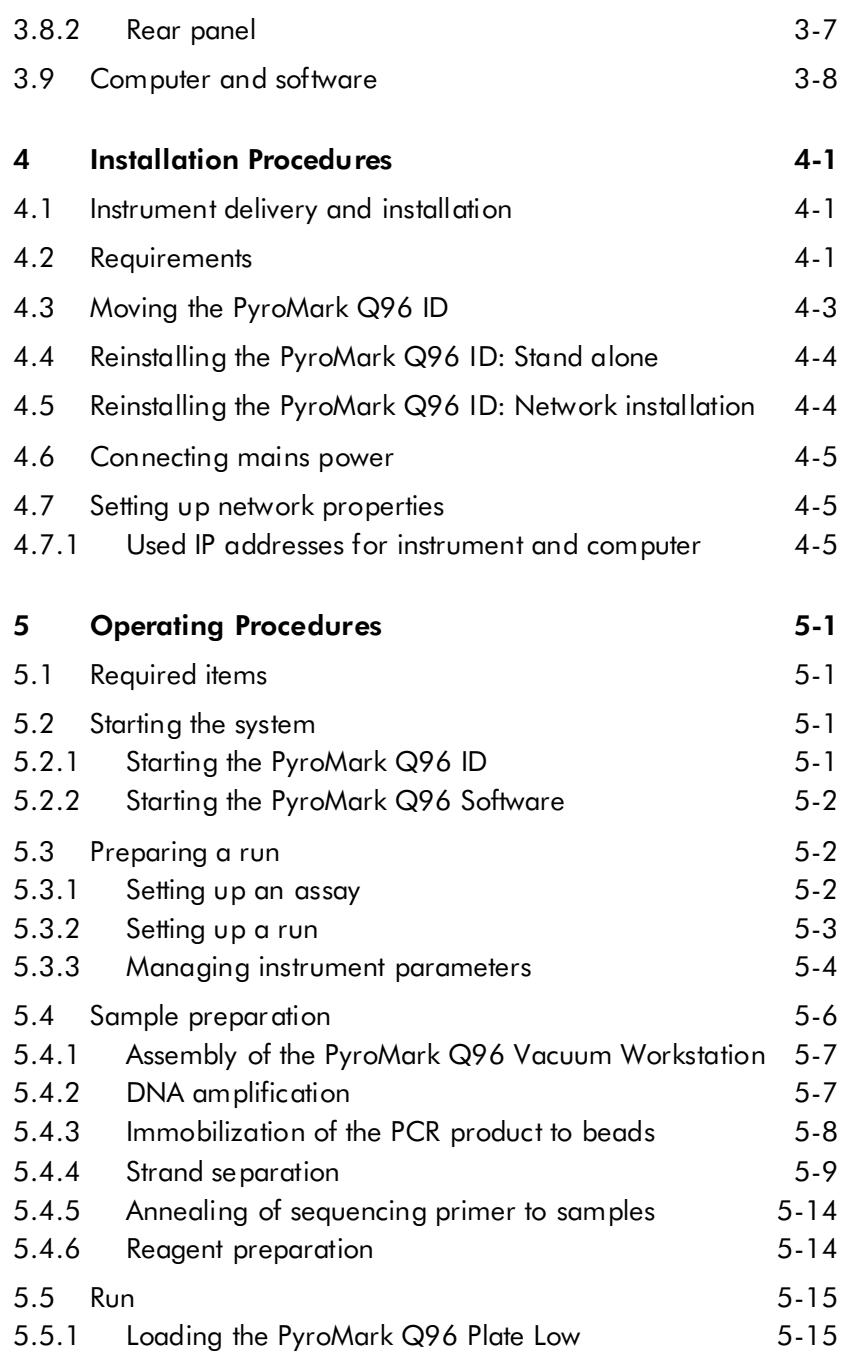

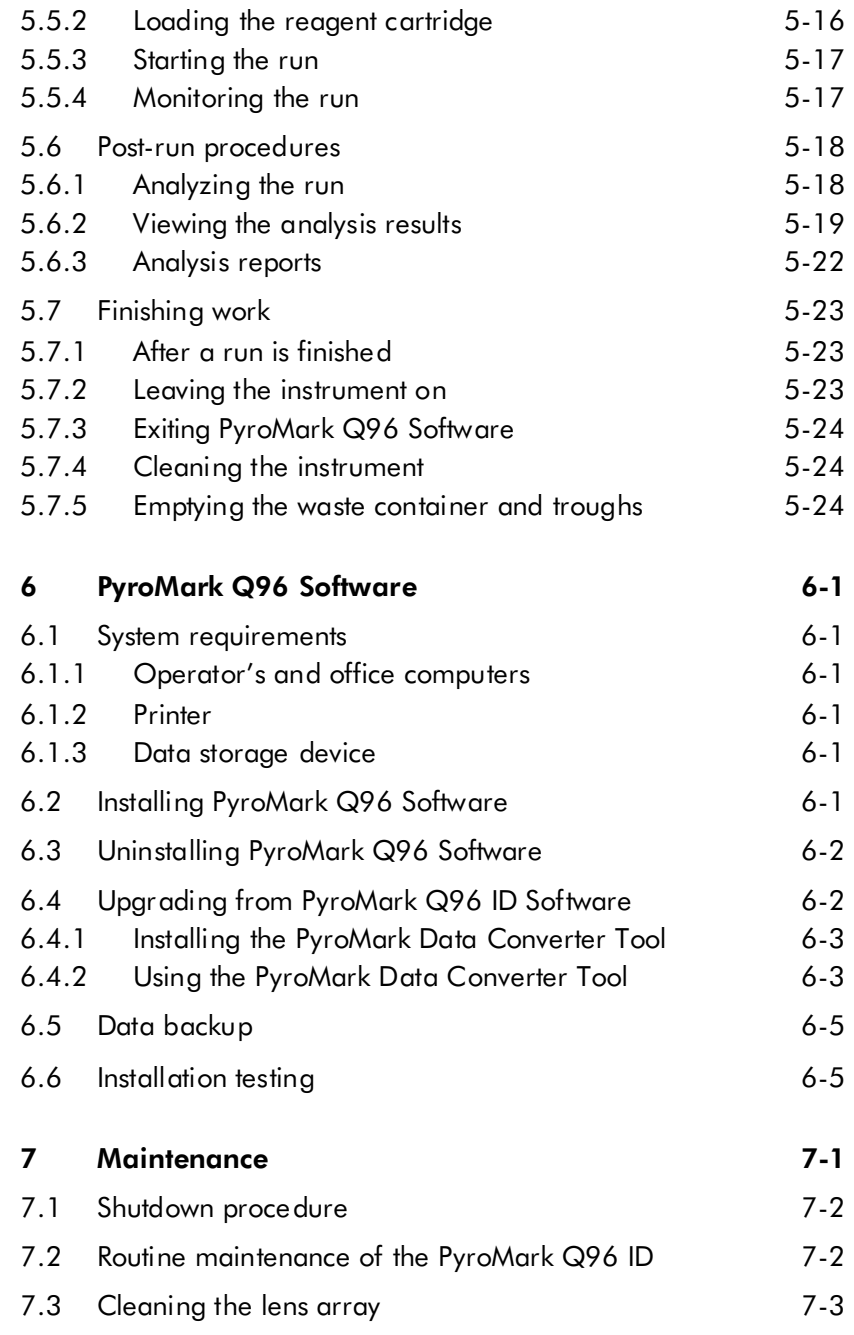

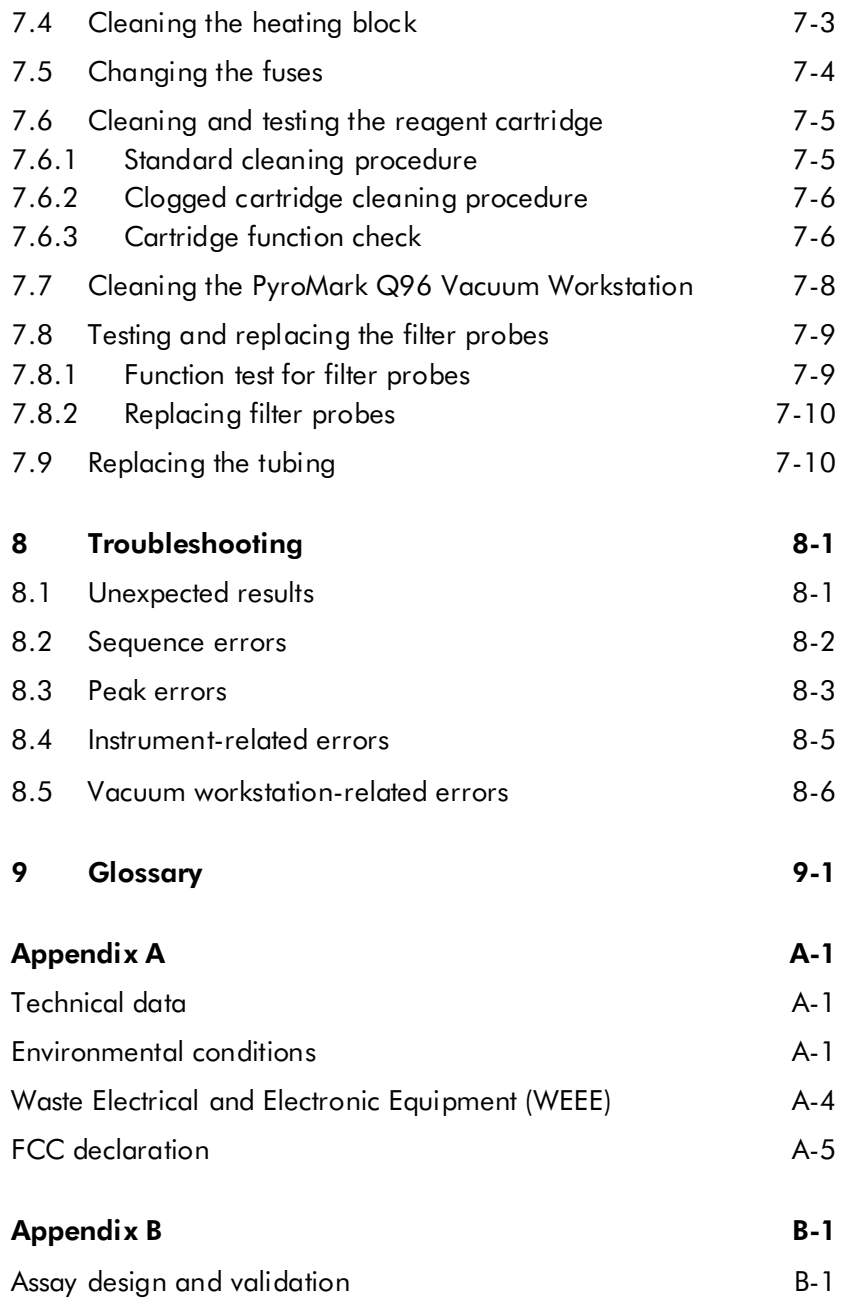

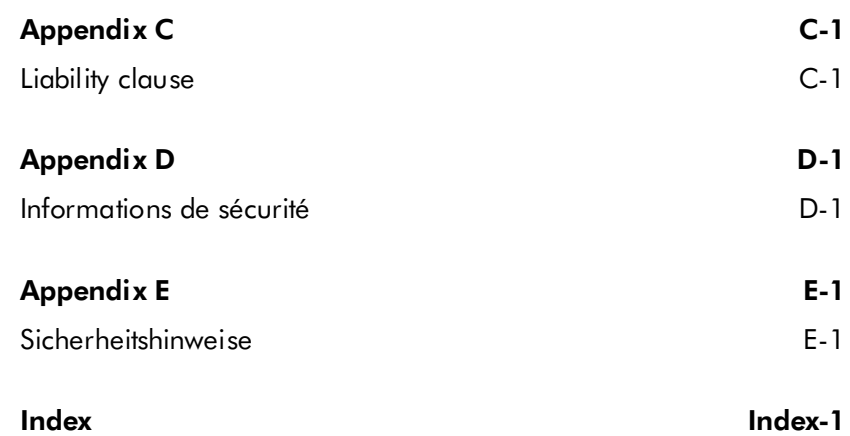

This page intentionally left blank

# <span id="page-8-0"></span>1 Safety Information

Before using the PyroMark Q96 ID, it is essential that you read this user manual carefully and pay particular attention to the safety information. The instructions and safety information in the user manual must be followed to ensure safe operation of the instrument and to maintain the instrument in a safe condition.

The following types of safety information appear throughout this manual.

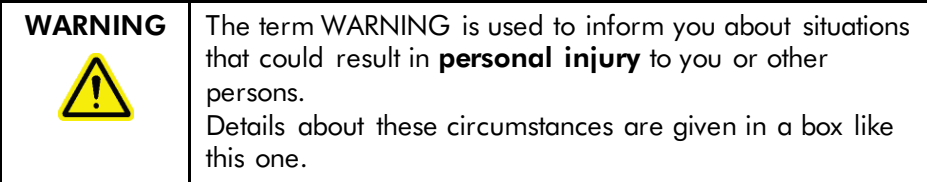

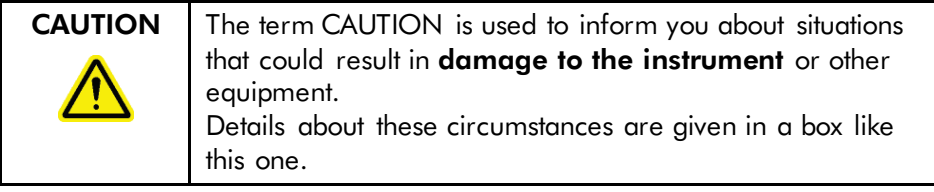

The advice given in this manual is intended to supplement, not supersede, the normal safety requirements prevailing in the user's country.

# <span id="page-8-1"></span>1.1 Proper use

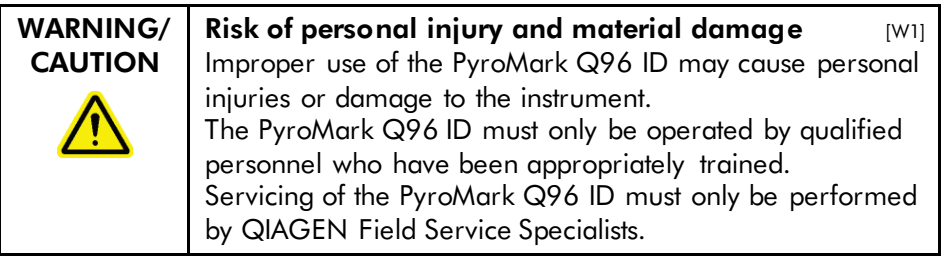

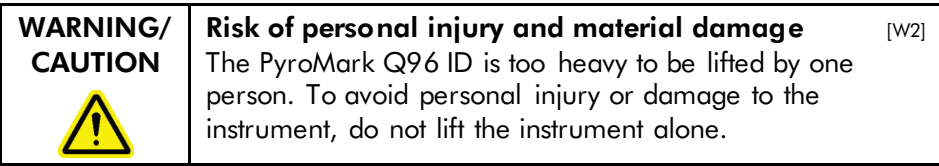

Perform the maintenance as described in Section [7.](#page-66-0) QIAGEN charges for repairs that are required due to incorrect maintenance.

# <span id="page-9-0"></span>1.2 Electrical safety

Disconnect the line power cord from the power outlet before servicing.

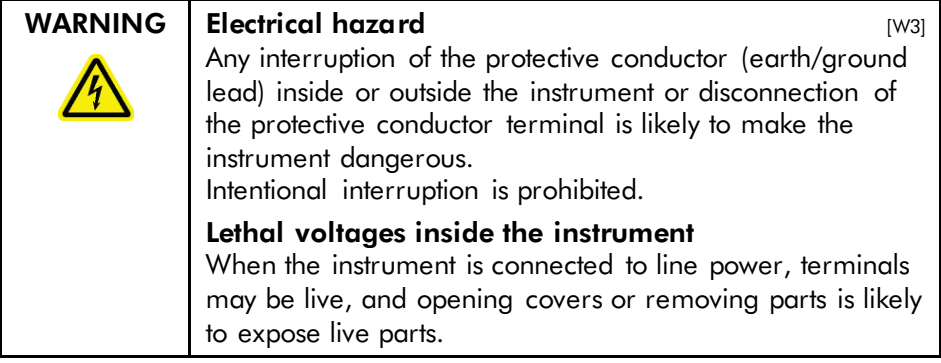

To ensure satisfactory and safe operation of the PyroMark Q96 ID and PyroMark Q96 Vacuum Workstation, follow the advice below:

- The line power cord must be connected to a line power outlet that has a protective conductor (earth/ground)
- $\blacksquare$  Keep mains plugs easily accessible in case the equipment needs to be disconnected quickly from mains power
- Use only power supplies and cords supplied with the instrument
- When replacing the mains fuse, replace only with the type and current rating specified on the rating label

# <span id="page-10-0"></span>1.3 Chemical hazards

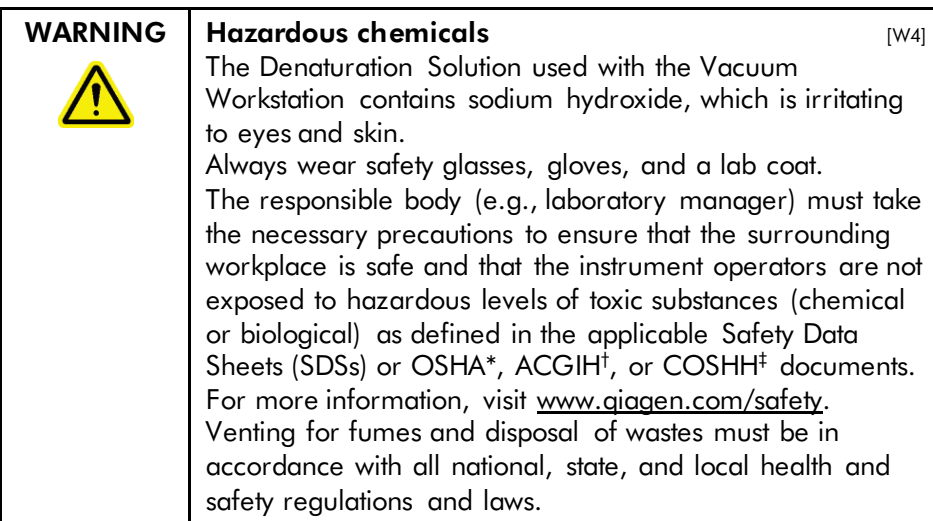

\* OSHA: Occupational Safety and Health Administration (United States of America).

† ACGIH: American Conference of Government Industrial Hygienists (United States of America).

<span id="page-10-1"></span>‡ COSHH: Control of Substances Hazardous to Health (United Kingdom).

# 1.4 Mechanical hazards

The lid of the PyroMark Q96 ID must remain closed during operation of the instrument.

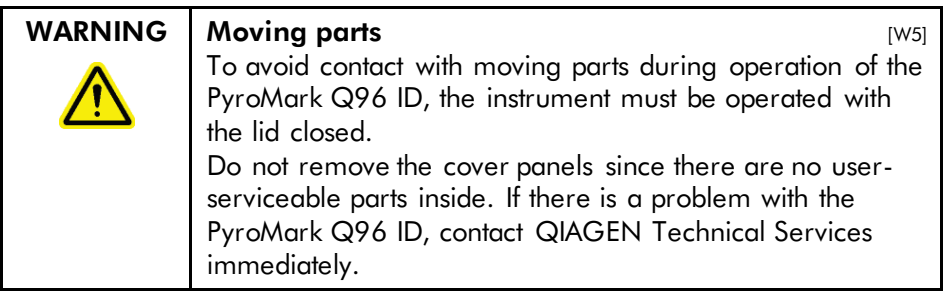

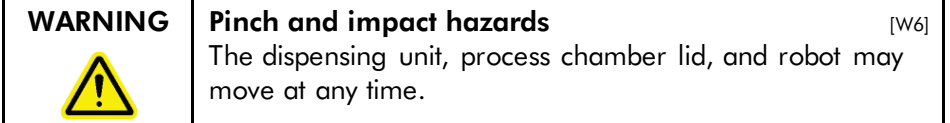

#### $\mathsf{WARNING}$  Sharp needles  $\hspace{1cm} \hspace{1cm} \hspace{1cm$

Do not touch the sharp needles at the bottom of the reagent cartridge. Handle the needles with care. Small particles and fibers may obstruct the needles.

# <span id="page-11-0"></span>1.5 Heat hazards

### $\blacksquare$ WARNING | Hot surface  $\blacksquare$

The external heating block can reach temperatures of up to 80°C (176°F). Avoid touching them when they are hot.

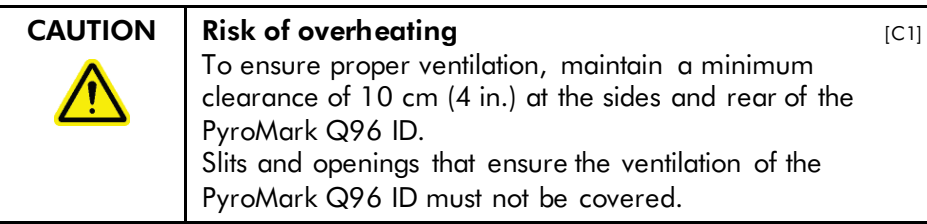

# <span id="page-11-1"></span>1.6 Symbols used on the PyroMark Q96 ID

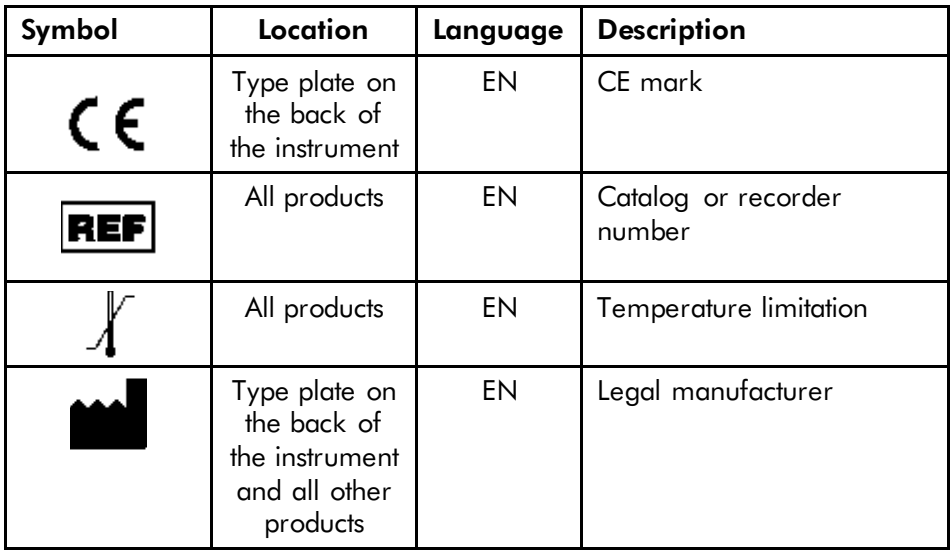

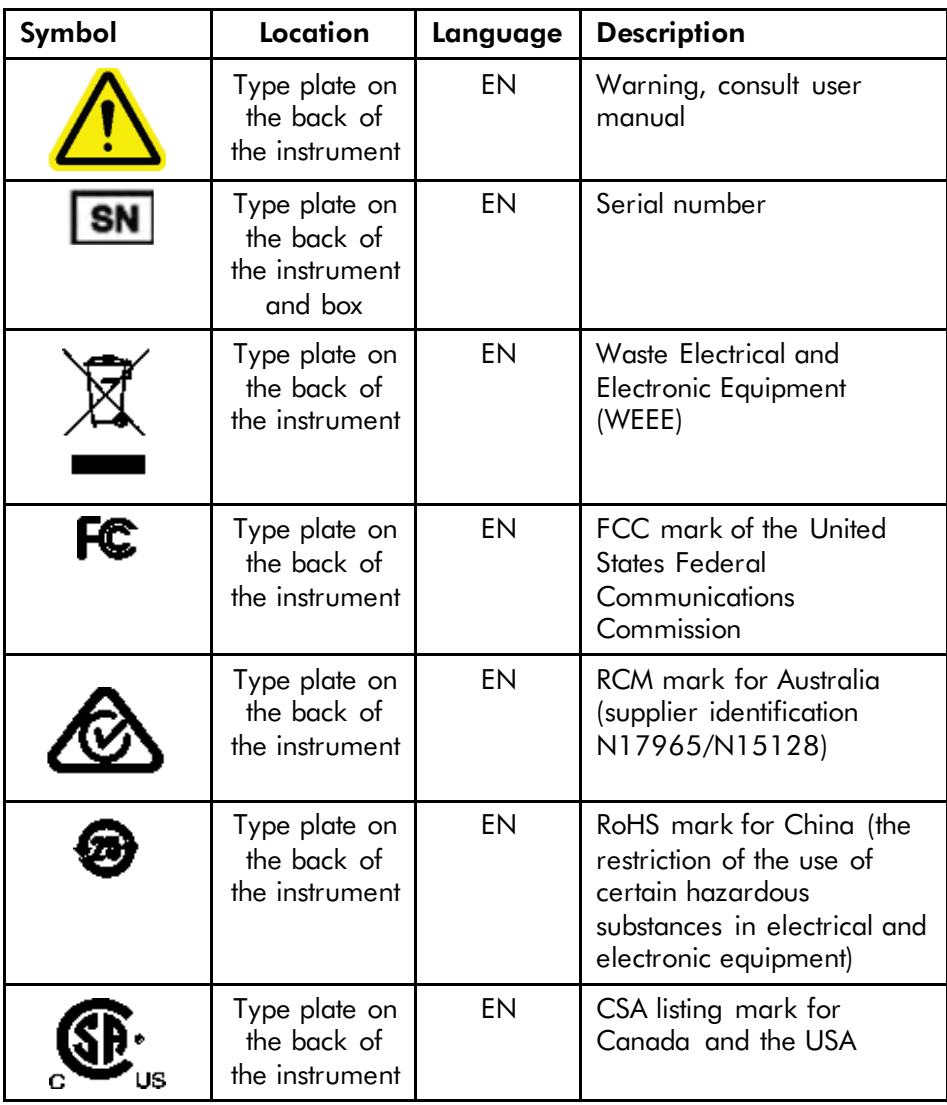

This page intentionally left blank

# <span id="page-14-0"></span>2 Introduction

Thank you for choosing the PyroMark Q96 ID. We are confident it will become an integral part of your laboratory.

Before using the PyroMark Q96 ID, it is essential that you read this user manual carefully and pay particular attention to the safety information. The instructions and safety information in the user manual must be followed to ensure safe operation of the instrument and to maintain the instrument in a safe condition. A French and German translation of the safety information can be found in Appendices D and E, respectively.

# <span id="page-14-1"></span>2.1 About this user manual

This user manual provides information about the PyroMark Q96 ID in the following sections:

- 1. Safety Information
- 2. Introduction
- 3. General Description
- 4. Installation Procedures
- 5. Operating Procedures
- 6. PyroMark Q96 Software
- 7. Maintenance
- 8. Troubleshooting
- 9. Glossary

Appendices

The appendices include:

- Technical data
- **E** Environmental conditions
- **WEEE** recycling requirements
- **Assay design and validation**
- **Warranty terms**
- **Figure 1.5 French and German translations of safety information**

# <span id="page-15-0"></span>2.2 General information

#### <span id="page-15-1"></span>2.2.1 Technical assistance

At QIAGEN we pride ourselves on the quality and availability of our technical support. Our Technical Services Departments are staffed by experienced scientists with extensive practical and theoretical expertise in sample and assay technologies and the use of QIAGEN® products. If you have any questions or experience any difficulties regarding the PyroMark Q96 ID or QIAGEN products in general, do not hesitate to contact us.

QIAGEN customers are a major source of information regarding advanced or specialized uses of our products. This information is helpful to other scientists as well as to the researchers at QIAGEN. We therefore encourage you to contact us if you have any suggestions about product performance or new applications and techniques.

For technical assistance and more information, please see our Technical Support Center at www.qiagen.com/goto/TechSupportCenter or call one of the QIAGEN Technical Service Departments or local distributors (see back cover or visit www.qiagen.com).

#### <span id="page-15-2"></span>2.2.2 Policy statement

It is the policy of QIAGEN to improve products as new techniques and components become available. QIAGEN reserves the right to change specifications at any time.

In an effort to produce useful and appropriate documentation, we appreciate your comments on this user manual. Please contact QIAGEN Technical Services.

#### <span id="page-15-3"></span>2.2.3 Version management

This document is the *PyroMark Q96 ID User Manual*, version 5.0.

### <span id="page-16-0"></span>2.3 Intended use of the PyroMark Q96 ID

The PyroMark Q96 ID System detects changes in specified variable positions in, or base-calling of, DNA prepared from biological samples.

The PyroMark Q96 ID Instrument and PyroMark Q96 Vacuum Workstation are intended to be used only in combination with QIAGEN kits indicated for use with the PyroMark Q96 ID Instrument for the applications described in the kit handbooks.

If the PyroMark Q96 ID Instrument and PyroMark Q96 Vacuum Workstation are used with kits other than QIAGEN kits, it is the user's responsibility to validate the performance of such product combination for any particular application.

<span id="page-16-1"></span>The PyroMark Q96 ID System is intended for use by professional users, such as technicians and physicians trained in molecular biological techniques and the operation of the PyroMark Q96 ID System.

#### 2.3.1 Requirements for PyroMark Q96 ID users

The table below covers the general level of competence and training necessary for transportation, installation, use, maintenance, and servicing of the PyroMark Q96 ID.

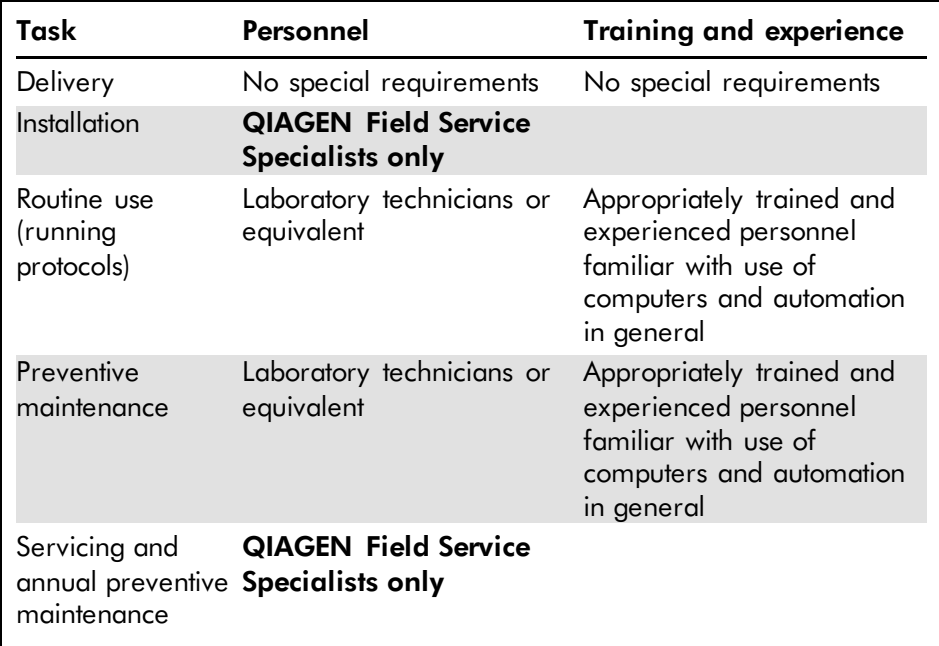

# <span id="page-18-0"></span>3 General Description

The PyroMark Q96 ID is a multi-application sequence analysis system which uses Pyrosequencing® technology for the real-time analysis of specific DNA sequences, including single nucleotide polymorphisms (SNPs), mutation, and methylation analysis. The instrument can analyze 96 samples simultaneously. An easy-to-use protocol is used to prepare samples.

Enclosed in the light-proof instrument housing, a light detection system with cooled charged coupled device (CCD) camera detects light emitted from reactions in the wells of the PyroMark Q96 Plate Low. The instrument includes an embedded computer module with hard disk and network interface.

# <span id="page-18-1"></span>3.1 PyroMark Q96 ID definitions

- PyroMark Q96 ID Instrument: Instrument only
- **PyroMark Q96 Software: Software only**
- PyroMark Q96 Vacuum Workstation: Vacuum Workstation only
- **PyroMark Q96 ID: Instrument, software, and installation**
- PyroMark Q96 ID System: All of the above, plus any PyroMark kits

# <span id="page-18-2"></span>3.2 Pyrosequencing principle

Pyrosequencing uses sequencing by synthesis for accurate and quantitative analysis of DNA sequences.

- 1. A sequencing primer is hybridized to a single-stranded, PCR-amplified DNA template.
- 2. The template is incubated with enzymes and substrates.
- 3. The first of four nucleotides is added to the reaction. If the nucleotide is complementary to the base in the template strand it will be incorporated into the DNA strand by the DNA polymerase.

4. Each incorporation event is accompanied by release of pyrophosphate (PPi) in an equimolar quantity to the amount of nucleotide incorporated.

$$
\text{(DNA)}_{\pi} \ast \text{dNTP} \quad \xrightarrow{\quad \text{Pclumense}\quad} \quad \text{(DNA)}_{\text{per}} \ast \text{PPi}
$$

- 5. ATP sulfurylase quantitatively converts PPi to ATP in the presence of adenosine 5' phosphosulfate.
- 6. This drives the conversion of luciferin to oxyluciferin by luciferase, generating visible light in amounts proportional to the amount of ATP. Light is detected using charged coupled devices (CCDs) and seen as a peak in the Pyrogram®. Each light signal is proportional to the number of nucleotides incorporated.

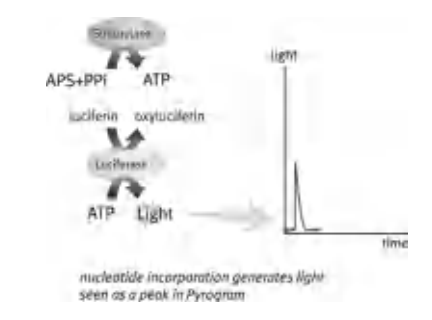

7. Apyrase, a nucleotide-degrading enzyme, continuously degrades unincorporated nucleotides and ATP. When degradation is complete, another nucleotide is added.

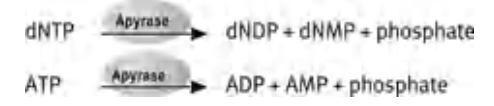

8. Nucleotides are added one at a time.

**Note**: Deoxyadenosine alfa-thio triphosphate (dATP $\alpha$ S) is used instead of natural deoxyadenosine triphosphate (dATP) since it is used efficiently by the DNA polymerase, but not recognized by the luciferase.

9. As the process continues, the complementary sequence is built up and the nucleotide sequence is determined from the peak in the Pyrogram.

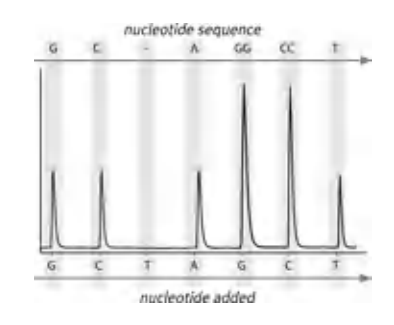

# <span id="page-20-0"></span>3.3 PyroMark Q96 ID principle

The PyroMark Q96 ID performs DNA sequencing using Pyrosequencing technology.

- 1. After setting up the run in the PyroMark Q96 Software, the PyroMark Q96 Plate Low containing DNA samples is placed on the heating block in the instrument and the reagent cartridge containing enzymes, substrate, and nucleotides is placed in the dispensing unit.
- 2. The run is then started when the user clicks the "Run" button in the "Run Setup" dialog box. The operator's computer sends all information required for the analysis to the instrument.

Note: During a run, data are continuously stored on the operator's computer and on the computer embedded in the instrument. If the communication between the instrument and the operator's computer is interrupted during the run, data from the run will be automatically restored once communication has been re-established.

- 3. The temperature of the heating block and chamber rises to preset levels.
- 4. The mixer speed adjusts to the preset level.
- 5. The pressure in the pneumatic dispensing system rises to the preset level.
- 6. Once the temperatures and pressure reach the preset levels (this may take several minutes), the predispensation and dispensation of the reagents begins.
- 7. Enzyme and substrate mixtures are predispensed into the rectangular sink-well at the right-hand edge of the PyroMark Q96 Plate Low to ensure that the dispensation capillaries are flushed and filled with solution.
- 8. The reagent cartridge is positioned over each well in turn and the enzyme mixture is dispensed. The process is then repeated for the substrate mixture.

Note: Dispensation of all reagents into the PyroMark Q96 Plate Low is in a zigzag fashion. The mixing system (vibrating process chamber) is operational throughout the sequencing run.

- 9. The dispensation pressure is increased.
- 10. The nucleotides are predispensed into the rectangular sink-well at the right-hand edge of the PyroMark Q96 Plate Low.
- 11. The reagent cartridge is positioned over each well in turn and the programmed nucleotide is dispensed.
- 12. The CCD camera collects data simultaneously from all wells throughout the process. The CCD camera is cooled to approximately 0°C to optimize performance and reduce background noise.
- 13. In wells where there is a positive reaction with the added nucleotide, light is emitted, giving rise to a peak in the Pyrogram®.
- 14. A period of 65 seconds (cycle time) is allowed between the addition of each nucleotide to ensure that all enzymatic reactions are completed.
- 15. The programmed sequence of nucleotide addition continues until the end of the program has been reached.

# <span id="page-22-0"></span>3.4 External features of the PyroMark Q96 ID

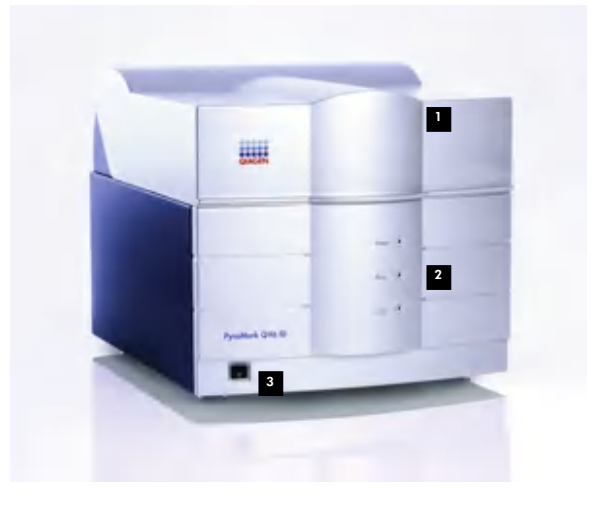

The PyroMark Q96 ID.

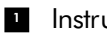

Instrument lid **Standby** switch

2 Indicator LED

Note: The PyroMark Q96 ID is delivered with a laptop to serve as the operator's computer (see Section 3.8).

### <span id="page-23-0"></span>3.5 Internal features of the PyroMark Q96 ID

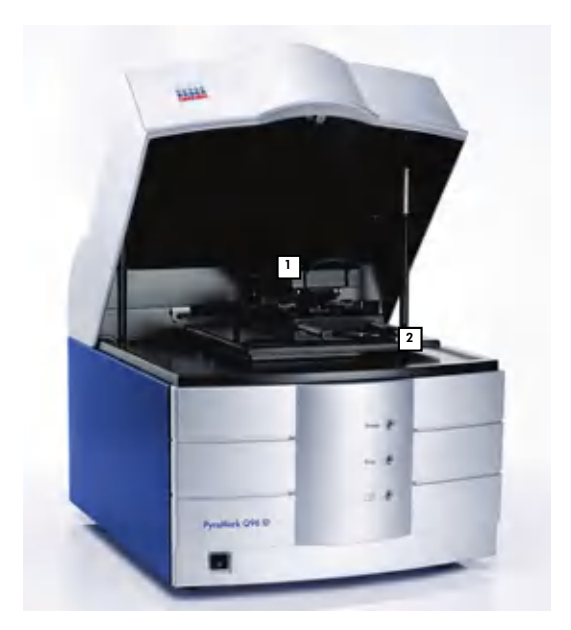

Internal view of the PyroMark Q96 ID.

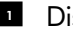

**1** Dispensing unit **Process chamber** 

## <span id="page-23-1"></span>3.6 Process chamber

The process chamber includes a Peltier heating block that maintains the correct temperature of the PyroMark Q96 Plate Low and its contents. An integral mixer enables rapid mixing of sample and reagents in the PyroMark Q96 Plate Low.

## <span id="page-23-2"></span>3.7 Dispensing unit

Reagents are manually added to the reagent cartridge, which is then inserted into the dispensing unit on top of the process chamber lid.

During a run, the dispensing unit is positioned over each well in the PyroMark Q96 Plate Low and reagents are dispensed in a zigzag fashion, using a pneumatic system.

## <span id="page-24-0"></span>3.8 Controls and indicators

#### <span id="page-24-1"></span>3.8.1 Front panel

The standby switch is located on the lower left-hand side of the front panel. Three indicator lights can be found in the middle of the front panel:

- Top light: Power (green). When illuminated, this indicates the instrument has been connected to the mains electricity supply and is receiving power
- **Middle light: Busy (yellow). When this light is illuminated** or flashing, a run is in progress and the lid should not be opened
- $\blacksquare$  Bottom light: Information (yellow). If this light is illuminated during a run, the instrument has lost contact with the operator's computer

During the start-up sequence:

- **All the lights illuminate**
- The instrument software loads (takes 1–3 minutes) and the "Busy" light goes off and the "Information" light starts flashing. This indicates that the instrument is ready to receive instructions from the operator's computer
- When an application is selected and "Run" is clicked in the "Setup Run" window, the flashing "Information" light will turn off and the "Busy" light will illuminate

#### <span id="page-24-2"></span>3.8.2 Rear panel

The following connectors are located on the rear panel:

- **Mains power input connector: Should be connected to a** grounded mains power outlet
- Keyboard: Keyboard interface for service purposes. This should only be used by a certified QIAGEN Field Service **Specialist**
- **Mouse: Mouse interface for service purposes. This should** only be used by a certified QIAGEN Field Service Specialist
- Net: Ethernet network connector

**Monitor: Monitor interface for service purposes. This** should only be used by a certified QIAGEN Field Service Specialist

# <span id="page-25-0"></span>3.9 Computer and software

The PyroMark Q96 ID is shipped with a laptop that serves as the operator's computer.

The computer used for data analysis should have the following as minimum specifications:

- $\blacksquare$  Microsoft<sup>®</sup> Windows<sup>®</sup> XP 32 bit (English version) or Microsoft Windows 7 32 bit (English version) Operating System
- Intel® Core™ Duo processor (2 GHz) or higher
- 200 MB free hard drive capacity
- **1 GB RAM**
- **Ethernet ports (or external USB Ethernet adaptor)**
- **Monitor with 1280 x 800 pixels, True Color (32 bit)**
- Graphics card supporting the resolution of the monitor
- **Pointer device (mouse or similar)**

# <span id="page-26-0"></span>4 Installation Procedures

# <span id="page-26-1"></span>4.1 Instrument delivery and installation

The unpacking and installation of the PyroMark Q96 ID is carried out by a certified QIAGEN Field Service Specialist. A member of your group who is familiar with laboratory and computer equipment should be present during the installation.

The following items are delivered:

- PyroMark Q96 ID instrument
- **Dearator's computer**
- PyroMark Q96 Vacuum Workstation (must be ordered separately)
- *PyroMark Q96 ID User Manual* and other technical documentation in PDF format on accompanying CD-ROM
- **PyroMark Q96 Software on accompanying CD-ROM**

# <span id="page-26-2"></span>4.2 Requirements

#### **Site**

The PyroMark Q96 ID and PyroMark Q96 Vacuum Workstation must be located out of direct sunlight, away from heat sources, and away from sources of vibration and electrical interference. Refer to Appendix A for the operating conditions (temperature and humidity). The site of installation should be free of excessive drafts, excessive moisture, excessive dust, and not subject to large temperature fluctuations.

Refer to Appendix A for the weight and dimensions of the PyroMark Q96 ID and PyroMark Q96 Vacuum Workstation.

Ensure that the workbench is level, dry, clean, vibrationproof, and has additional space for accessories. Approximately 80 cm (31.5 in.) clearance above the workbench is required to accommodate the PyroMark Q96 ID with the lid open. Allow at least 10 cm (4 in.) of free space behind the instrument for cabling.

The PyroMark Q96 ID must be placed within approximately 1.5 m (59 in.) of a properly grounded (earthed) AC power outlet. The power line to the instrument should be voltage regulated and surge protected.

Note: It is recommend to plug the instrument directly into its own wall socket and not to share the socket with other lab equipment.

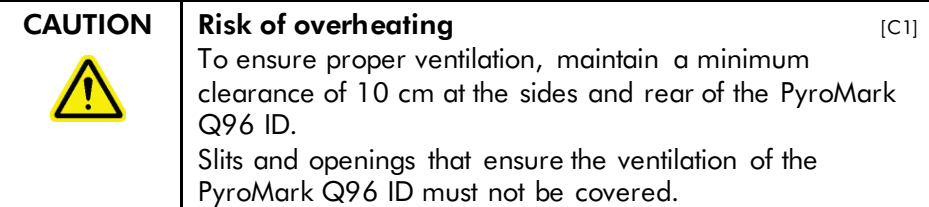

#### Power requirements

The PyroMark Q96 ID operates at:

 $100-240$  V AC, 50/60 Hz, 1.1-0.45 A.

Depending on the unit purchased, the PyroMark Q96 Vacuum Workstation operates at:

- $100 \text{ V AC}, 50/60 \text{ Hz}, 1.7/1.4 \text{ A}$
- $115$  V AC, 60 Hz, 1.5 A
- $230$  V AC, 50 Hz, 0.6 A

Ensure that the voltage rating of the PyroMark Q96 ID and PyroMark Q96 Vacuum Workstation is compatible with the AC voltage available at the installation site. Mains supply voltage fluctuations are not to exceed 10% of nominal supply voltages.

#### Grounding requirements

To protect operating personnel, the PyroMark Q96 ID must be correctly grounded (earthed). The instrument is equipped with a 3-conductor AC power cord. To preserve this protection feature, do not operate the instrument from an AC power outlet that has no ground (earth) connection.

### <span id="page-28-0"></span>4.3 Moving the PyroMark Q96 ID

WARNING  $\parallel$  Risk of personal injury and material damage  $[W2]$ The PyroMark Q96 ID is too heavy to be lifted by one person. To avoid personal injury or damage to the instrument, do not lift the instrument alone.

> If you need to transport the PyroMark Q96 ID, package the instrument as follows:

- 1. When the instrument is not processing, shut down PyroMark Q96 Software and exit from Microsoft Windows.
- 2. Switch off the operator's computer and PyroMark Q96 ID and disconnect the mains power cable from the instrument.
- 3. To move the instrument to a new location within the same laboratory, go to step 4. To move the instrument to another site, go to step 7.
- 4. Place the instrument onto a trolley and move to the new location.

Note: The instrument weighs 52 kg. Two persons are required.

- 5. Position the PyroMark Q96 ID on the bench. See Section [4.2](#page-26-2) for site requirements.
- 6. Follow the reinstallation procedures in Section [4.4](#page-29-0) for stand-alone installation or Section [4.5](#page-29-1) for network installation.
- 7. To move the instrument to another site: First, mount the transport protection block under the instrument lid.
- 8. Pack the PyroMark Q96 ID and other components using the original packaging supplied with the instrument, if available.

Note: The total weight of the package including the instrument is 80 kg. The instrument alone weighs 52 kg. Use suitable lifting equipment when moving the package.

- 9. At the new site, unpack the instrument and remove the transport protection block from under the instrument lid.
- 10. Follow the reinstallation procedures in Section [4.4](#page-29-0) for stand-alone installation or Section [4.5](#page-29-1) for network installation.

# <span id="page-29-0"></span>4.4 Reinstalling the PyroMark Q96 ID: Stand alone

When delivered, the PyroMark Q96 ID is configured as a peer-to-peer network. The operator's computer acts as the host and PyroMark Q96 ID as the guest.

Install a stand-alone system as follows:

1. Identify the cable marked "Cross-connected TP" provided with the PyroMark Q96 ID. Connect one end of this cable to the network connector on PyroMark Q96 ID ("net").

Note: The "keyboard", "mouse", and "monitor" connectors are for the use of QIAGEN Field Service Specialists only.

- 2. Connect the other end of the Ethernet cable to the network card connector on the operator's computer.
- 3. Connect mains power as per Section [4.6.](#page-30-0)

### <span id="page-29-1"></span>4.5 Reinstalling the PyroMark Q96 ID: Network installation

The operator's computer is configured with a built-in Ethernet port to connect to the PyroMark Q96 ID and an external USB adaptor to connect to a Local Area Network (LAN).

The main advantages of connecting the PyroMark Q96 ID to a LAN are:

- $\blacksquare$  Easier access to run data files
- **E.** Assays can be set up and analyzed on office computers
- **Data such as SNP entries can be shared between** different users
- **Access to LAN printing resources**

Install a LAN system as follows:

- 1. Connect one end of the cross-connected Ethernet network cable provided to the "NET" connector on the rear panel of the PyroMark Q96 ID.
- 2. Connect the other end of the network cable to the built-in LAN outlet on the operator's computer.
- 3. Connect the second Ethernet network cable between the Ethernet USB adaptor of operator's computer and the nearest LAN connection point.
- 4. Connect mains power as per Section [4.6.](#page-30-0)
- 5. Start up the operator's computer and assign a unique IP address to the second network adapter for communication with the LAN.

### <span id="page-30-0"></span>4.6 Connecting mains power

- 1. Ensure the standby switch on the front of the PyroMark  $Q$ 96 ID is in position  $\phi$  (press the lower part of the switch).
- 2. Connect the mains cable to the inlet on the rear of the PyroMark Q96 ID. Connect the mains cable to a grounded mains power outlet. The PyroMark Q96 ID will automatically adjust to the correct voltage.

### <span id="page-30-1"></span>4.7 Setting up network properties

#### <span id="page-30-2"></span>4.7.1 Used IP addresses for instrument and computer

The instrument IP address and the host IP address (operator's computer) are fixed and do not need to be changed if the PyroMark Q96 ID is connected to a LAN.

- Operator's computer IP address: 192.168.255.200
- **PyroMark Q96 ID IP address: 192.168.255.201**

This page intentionally left blank

# <span id="page-32-0"></span>5 Operating Procedures

This section describes how to operate the PyroMark Q96 ID.

Before proceeding, it is recommended that you familiarize yourself with the features of the PyroMark Q96 ID by referring to Sections [3.4](#page-22-0) and [3.5.](#page-23-0)

# <span id="page-32-1"></span>5.1 Required items

The following items are needed to perform a run:

- Operator's computer loaded with PyroMark Q96 Software
- **PyroMark Q96 Vacuum Workstation**
- Sample preparation buffers
- **PyroMark Gold Q96 Reagents**
- PyroMark Q96 ID Cartridge
- **PyroMark Q96 Plate Low**
- $■$  High-purity water (Milli-Q<sup>®</sup> 18.2 MΩ x cm or equivalent)
- **Powder-free gloves**
- $\blacksquare$  Lint-free tissues

## <span id="page-32-2"></span>5.2 Starting the system

The PyroMark Q96 ID requires a warm-up time of 90 minutes for the CCD camera output to stabilize. To save time, switch on the instrument before starting to prepare samples.

#### <span id="page-32-3"></span>5.2.1 Starting the PyroMark Q96 ID

Before starting the PyroMark Q96 ID, ensure that the mains power cable is correctly inserted into the mains power connector on the rear panel and connected to a grounded mains power socket.

Turn the power switch to I (On). All indicator lights turn on when power is connected. After 1–3 minutes, the "Busy" light will turn off and the "Information" light will start flashing. The instrument is now ready for a run.

When a run is started, the flashing "Information" light will turn off and the "Busy" light will illuminate. Keep the lid closed during a run.

If the "Information" light illuminates during a run, the operator's computer has lost contact with the instrument.

### <span id="page-33-0"></span>5.2.2 Starting the PyroMark Q96 Software

- 1. In the Windows "Start" menu, select "(All) programs/PyroMark/PyroMark Q96".
- 2. The *PyroMark Q96 Software User Guide* can be accessed at any time by pressing the "F1" key when in the software.

# <span id="page-33-1"></span>5.3 Preparing a run

#### <span id="page-33-2"></span>5.3.1 Setting up an assay

1. In the shortcut browser, right-click the folder you want to place the assay in, and select "New Assay" followed by the desired assay type (AQ, CpG, SNP, or SQA) from the context menu.

Note: To add a shortcut to a folder or drive, click "Add Folder Shortcut".

2. Click  $\Box$  in the toolbar to enter a run name and save the file in the desired folder.

Note: You cannot use the same name as another file saved in the same folder.

- 3. If creating an AQ, CpG, or SNP assay, type or paste the sequence to analyze into the "Sequence to Analyze" text box and then click the "Generate Dispensation Order" button. If creating a CpG assay, enter the sequence after the bisulfite treatment. If entering an SQA assay, enter the dispensation order.
- 4. Click **H** in the toolbar.

Note: Before running your samples, validate your assay using a reference DNA sample.

Note: When using QIAGEN kits, use the settings stated in the kit handbooks.

### **Optional**

If desired, enter a note about the assay and set up the variable positions in the "Variable Positions" tab.

If creating a CpG assay, it is recommended that bisulfite treatment controls are added. In the sequence before bisulfite treatment, check if the suggested bisulfite controls are Cs converted to Ts (read as Gs and As in a reverse assay) and are suitable for controls or not.

To add a control, left-click a bold, orange T or A in the histogram, preferable at the beginning of the sequence.

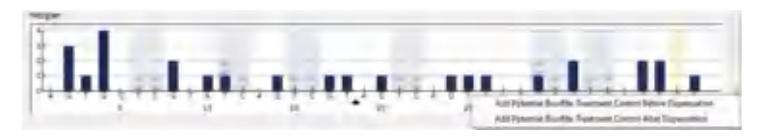

If applicable, during the assay validation, edit the analysis parameters.

### <span id="page-34-0"></span>5.3.2 Setting up a run

1. In the shortcut browser, right-click the folder you want to place the run file in, and select "New Run" from the context menu.

Note: To add a shortcut to a folder in the shortcut browser, click "Add Folder Shortcut".

- 2. Click **H** in the toolbar to enter a run name and save the file in the desired folder.
- 3. In the "Instrument Parameters" drop-down list, select the instrument parameters file that corresponds to the PyroMark Q96 Cartridge to be used.
- 4. **Optional:** Enter the "Reagent ID", "Plate ID", plate "Bar code", or a "Run note".
- 5. Add an assay to each well used, e.g., drag an assay from the shortcut browser to a well or a selection of wells. A well is colored according to the assay loaded into the well. Alternatively, right-click a well or selection of wells and select "Load Assay".

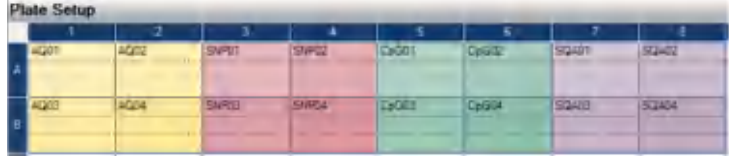

- 6. Click  $\blacksquare$  in the toolbar to save the run setup.
- 7. Print a list of required volumes of reagents and the plate setup by selecting "Pre Run Information" from the "Tools" menu, and when the report opens, clicking  $\triangleleft$ .

#### Further information

There are several ways to set up a plate. For example, it is possible to import and paste a sample layout defined in a text file, and drag-copy and increment a sample ID (if the last part of the entered sample ID is a number). For more information, see the *PyroMark Q96 Software User Guide* (press the "F1" key when in the PyroMark Q96 Software).

Note: To base your run on a previous run, right-click the processed run file in the shortcut browser and select "Copy and Rerun" from the context menu. Only the run setup, not the run and analysis data will be copied.

#### <span id="page-35-0"></span>5.3.3 Managing instrument parameters

Instrument parameters should be selected according to the reagent cartridge that will be used for the run. The code number printed on the PyroMark Q96 Cartridge corresponds to specific instrument parameter settings provided at www.qiagen.com/Products/PyroMarkQ96ID.aspx.

Note: We recommend that only instrument parameters supplied by QIAGEN are used.

**Important**: In order to access instrument parameter settings online, you must register your instrument with a valid serial number (see back of instrument) at www.qiagen.com.

Managing instrument parameters in PyroMark Q96 Software:

1. Select "Instrument Parameters" from the "Tools" menu to open the instrument parameters dialog box.
- 2. Right-click an existing instrument parameter file listed in the upper pane and select "Duplicate" from the context menu.
- 3. Enter a new file name (e.g., "Instrument parameters Code 0005").
- 4. Go to the Web page cited above and open the file "Managing instrument parameters for the PyroMark Q96 ID", found under the User Support tab. In the provided table, find the dispensing pressures and pulse time settings that correspond to the Code number printed on the PyroMark Q96 Cartridge to be used.
- 5. Enter the dispensing pressures and pulse time into the corresponding fields of the "Instrument Parameters" dialog box.
- 6. Save the new instrument parameter file.
- 7. When creating a new Run Setup, select this new instrument parameter file from the list of instrument parameter files.

#### Instrument parameters

In the "Instrument Parameters" dialog box, the following parameters are available.

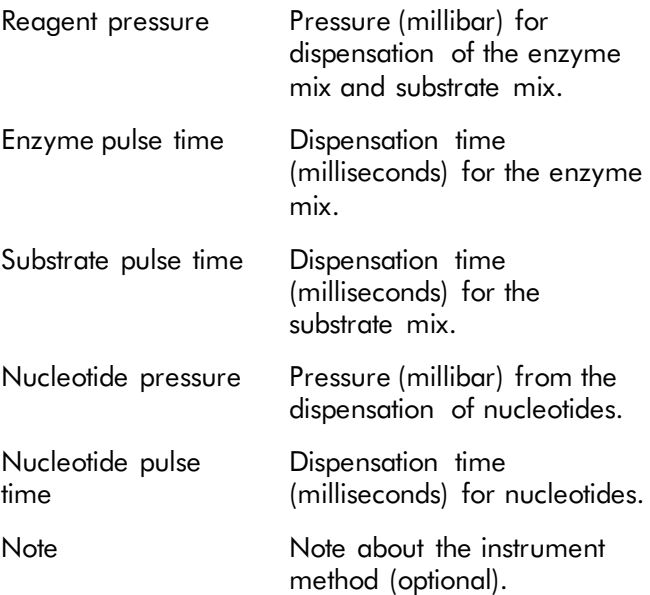

# 5.4 Sample preparation

#### Equipment and reagents to be supplied by the user

- **PyroMark Q96 Vacuum Workstation**
- **PyroMark Q96 Plate Low (cat. no. 979002)**
- **PyroMark 96 Sample Prep Thermoplate Low (supplied** with the PyroMark Q96 ID)
- **Mixer for immobilization to beads**
- $\blacksquare$  Heating block capable of attaining 80 $\degree$ C
- 96-well PCR plate and adhesive foil or strip caps
- **Biotinylated PCR template**
- Streptavidin Sepharose® HP (GE Healthcare, cat. no. 17-5113-01)
- Sequencing primer
- $\blacksquare$  High-purity water (Milli-Q 18.2 M $\Omega$  x cm or equivalent)
- Ethanol  $(70%)$
- **PyroMark Binding Buffer (cat. no. 979006)**
- **PyroMark Denaturation Solution (cat. no. 979007)**
- **PyroMark Wash Buffer concentrate (cat. no. 979008)**
- **PyroMark Annealing Buffer (cat. no. 979009)**

#### <span id="page-38-0"></span>5.4.1 Assembly of the PyroMark Q96 Vacuum **Workstation**

Assemble the PyroMark Q96 Vacuum Workstation as follows:

- 1. Place the PyroMark Q96 Vacuum Workstation on a flat surface.
- 2. Connect vacuum tubing to the straight blue connector on the cap of the liquid waste container. Attach the other end of this tubing to the vacuum pump.
- 3. Connect a second piece of vacuum tubing to the angled blue connector on the cap of the liquid waste container. Attach the other end to the connector on the back of the PyroMark Q96 Vacuum Workstation.
- 4. With a third piece of tubing, attach the Vacuum Prep Tool to the vacuum tubing connector on the top of the PyroMark Q96 Vacuum Workstation (see image below).
- 5. Test the PyroMark Q96 Vacuum Workstation by switching on the vacuum pump and opening the switch on the front of the workstation. If not vacuum is created, turn off the vacuum pump and open the cap of the liquid waste container to release any built-up air pressure.

Note: The liquid waste container must be able to withstand absolute vacuum.

## 5.4.2 DNA amplification

Amplify the DNA to be analyzed by PCR using one of the primers biotinylated. See Appendix B for details on assay design and validation.

#### 5.4.3 Immobilization of the PCR product to beads

Biotinylated PCR products are immobilized on streptavidincoated Sepharose beads (Streptavidin Sepharose High Performance, GE Healthcare). For each sample the final immobilization volume is 80  $\mu$ l. The reaction setup is shown in the table below.

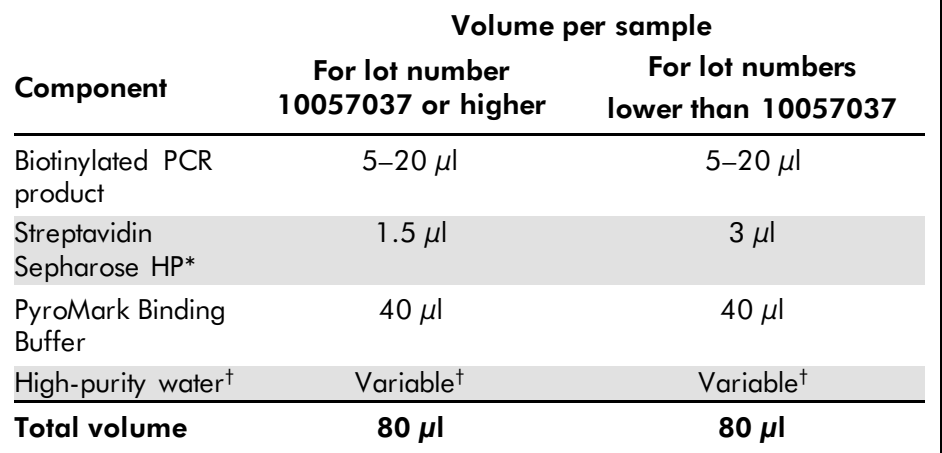

\* Check the lot number of the Streptavidin Sepharose HP. For lot number 10057037 or higher use

1.5  $\mu$ l. For lot numbers lower than 10057037, use 3  $\mu$ l.

† The volume of water depends on the amount of PCR product used.

Allow all reagents and solutions to equilibrate to room temperature (15–25°C) before starting. All steps are performed at room temperature, unless stated.

- 1. Gently shake the bottle with streptavidin-coated Sepharose beads from side to side until a homogenous solution is obtained.
- 2. Prepare a mixture of Streptavidin Sepharose beads, Binding Buffer, and high-purity water sufficient for all samples to be analyzed.
- 3. Add the mixture prepared in step 2 to the wells of a 96 well PCR plate according to the plate setup (see Section [5.3.1\)](#page-33-0).
- 4. Add  $5-20 \mu l$  of a well-optimized, biotinylated PCR product to each well used. **Note:** The total volume per well should be 80  $\mu$ l.

Note: If performing multiplex analysis of pooled PCR products, use  $5-10 \mu l$  of each product and reduce water volume to maintain the total volume. The total volume should be  $80 \mu l$  after addition of the master mix and PCR product.

- 5. Seal the PCR plate using strip caps. Ensure that no leakage is possible between the wells.
- 6. Agitate the PCR plate constantly for at least 5–10 min using a mixer (1400 rpm). Note: Sepharose beads sediment quickly and capturing of beads must take place immediately once the agitation is complete. If more than 1 minute has elapsed, agitate the plate again before capturing the beads. Note: During immobilization, prepare the Vacuum Workstation for the sample preparation.
- 7. Proceed with strand separation, see next section.

#### 5.4.4 Strand separation

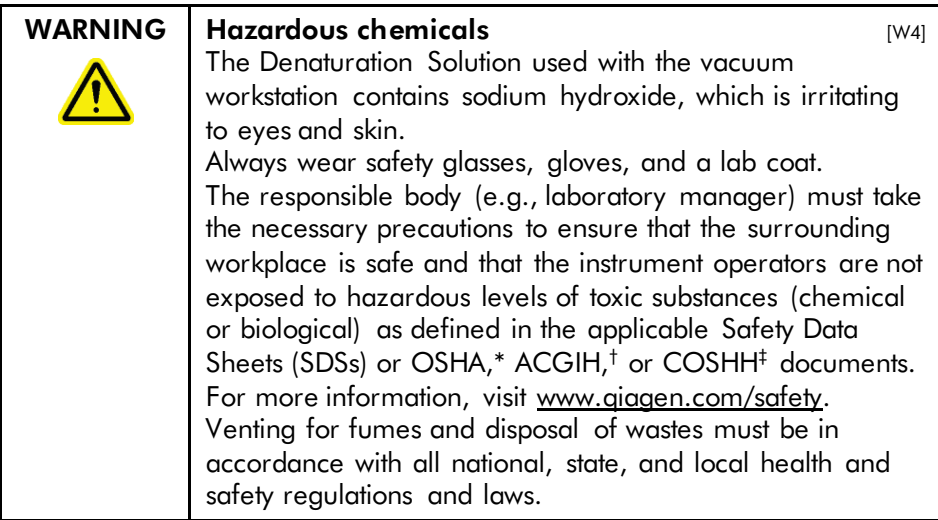

\* OSHA: Occupational Safety and Health Administration (United States of America).

† ACGIH: American Conference of Government Industrial Hygienists (United States of America).

‡ COSHH: Control of Substances Hazardous to Health (United Kingdom).

#### Procedure:

1. Ensure that the PyroMark Q96 Vacuum Workstation has been assembled correctly and securely (see "Assembly of PyroMark Q96 Vacuum Workstation", page [5-7\)](#page-38-0). The mains plug should be easily accessible in case the vacuum pump needs to be disconnected quickly from the mains power.

Note: Perform the function test to ensure that the filter probes are working properly (see Section [7.8.1\)](#page-74-0). All probes should be replaced after preparation of approximately 100 plates, or when needed.

Note: Check and empty the waste container, if necessary (see Section [5.7.5\)](#page-55-0).

- 2. Fill five separate troughs (supplied with the PyroMark Q96 Vacuum Workstation) as follows:
	- **Approximately 110 ml ethanol (70%) (1)**
	- **Approximately 90 ml Denaturation Solution (2)**
	- **Approximately 110 ml Wash Buffer (3)**
	- $\blacksquare$  Approximately 110 ml high-purity water (4)
	- **Approximately 180 ml high-purity water (Parking** Position, "P").

A suggested setup is shown on the next page. Refill the troughs to these levels whenever necessary.

The total volume that can be added to each trough is 180 ml. There is a mark on each trough indicating 90 ml.

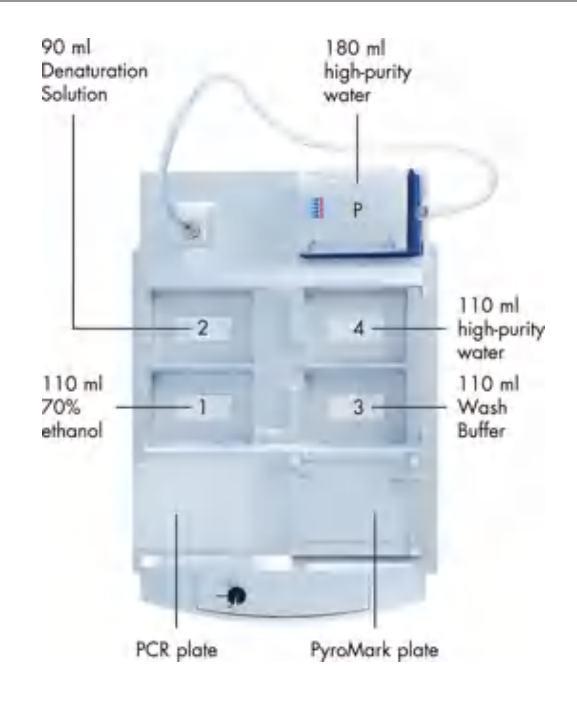

- 3. Switch on the vacuum pump.
- 4. Apply vacuum to the tool by opening the vacuum switch.
- 5. Wash the filter probes by lowering the probes into highpurity water (Parking Position). Flush the probes with 180 ml high-purity water.

Ensure that the water is being transferred to the waste container. If it is not, ensure the tubing is connected correctly and is not broken. Broken tubing should be replaced, see Section [7.9.](#page-75-0)

Ensure that the tubing is connected properly and there is no leakage.

- 6. Refill Parking Position with 180 ml high-purity water.
- 7. Close the vacuum switch on the worktable (Off) and place the tool in the Parking Position.
- 8. Add 40  $\mu$  of 0.4  $\mu$ M sequencing primer in Annealing Buffer to each well of the PyroMark Q96 Plate Low that is to be used.
- 9. After shaking, place the PCR plate and PyroMark Q96 Plate Low on the worktable. Ensure that both plates are in the same orientation as when samples were loaded. Note: Sepharose beads sediment quickly. If more than 1 min has elapsed since the plate (or strips) was agitated, agitate again for 1 min before capturing the beads.
- 10. Apply vacuum to the tool by opening the vacuum switch.
- 11. Carefully lower the filter probes into the PCR plate to capture the beads containing immobilized template. Hold the probes in place for 15 s. Take care when picking up the tool.
- 12. Ensure that all liquid is aspirated from the wells and that all beads have been captured onto the filter probe tips. Note: If the wells still contain liquid or white beads remain, the filter probes may need replacing, see Section [7.8.2.](#page-75-1)
- 13. Transfer the tool to the trough containing 70% ethanol (trough 1). Flush the filter probes for 5 s.
- 14. Transfer the tool to the trough containing Denaturation Solution (trough 2). Flush the filter probes for 5 s.
- 15. Transfer the tool to the trough containing Wash Buffer (trough 3). Flush the filter probes for 10 s.
- 16. Raise the tool to beyond 90° vertical for 5 s, to drain liquid from the filter probes (see image).

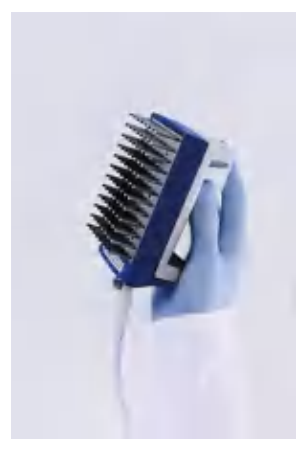

- 17. While holding the tool over the PyroMark Q96 Plate Low, close the vacuum switch on the worktable (Off).
- 18. Release the beads in the plate containing  $0.4 \mu M$ sequencing primer in  $40 \mu l$  Annealing Buffer by shaking the tool gently from side to side in the plate. Allow the filter probes to rest on the bottom of the wells.
- 19. Transfer the tool to the trough containing high-purity water (trough 4) and agitate the tool for 10 s.
- 20. Wash the filter probes by lowering the probes into highpurity water (Parking Position) and applying vacuum. Flush the probes with 180 ml high-purity water.
- 21. Raise the tool to beyond 90° vertical for 5 s, to drain liquid from the filter probes.
- 22. Close the vacuum switch on the worktable (Off) and place the tool in the Parking Position.
- 23. If more than one plate is prepared at once, refill the troughs (step 2) and repeat the procedure from step 8.
- 24. Turn off the vacuum pump.

Note: The filter probes should be left to air dry when not in use, i.e., empty the trough and ensure there is no water in the Parking Position when the tool is left there.

#### 5.4.5 Annealing of sequencing primer to samples

#### $\blacksquare$ WARNING  $\blacksquare$  Hot surface The thermoplate and the heating block (for annealing) can reach temperatures of up to 80°C (176°F). Avoid touching them when they are hot.

- 1. Place the PyroMark Q96 Plate Low in a prewarmed PyroMark Q96 Sample Prep Thermoplate Low, and heat the samples on a heating block at 80°C for 2 min.
- 2. Remove the plate from the thermoplate and allow the samples to cool to room temperature (15–25°C) for at least 5 min. The plate can now be processed in the PyroMark Q96 ID.

#### 5.4.6 Reagent preparation

- 1. Prepare reagents according to instructions included with the PyroMark Gold Q96 Reagents.
- 2. Open a reagent cartridge pack and take out a new cartridge. The cartridge has to be handled with care in order to maintain accuracy.
- 3. Remove the plastic needle cover from the underside of the reagent cartridge. Save the cover for use when disposing of the reagent cartridge. Do not use the plastic needle cover between runs, since applying and removing the cover several times may damage the needles.

Note: If re-using a reagent cartridge, ensure that it is cleaned appropriately, see Section [7.6.](#page-70-0) If handled correctly, a reagent cartridge can be used for up to 20 runs.

Note: It is important that the reagents are pipetted into the correct reagent cartridge compartments.

4. Place the reagent cartridge with the label facing towards you. Pipet the recommended volume of substrate solution into the S compartment of the reagent cartridge.

- 5. Pipet the recommended volume of enzyme solution into the E compartment
- 6. Pipet the recommended volume of each dNTP solution into the A, C, G, and T compartments.

Note: do not use filtered tips to pipet nucleotides.

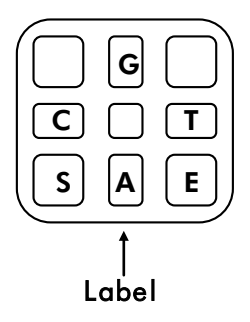

PyroMark Q96 Cartridge (from above) with indicated compartments for enzymes, substrate, and nucleotides.

## 5.5 Run

## 5.5.1 Loading the PyroMark Q96 Plate Low

- 1. Open the instrument lid. Note: The dispensing unit and process chamber will move if a run is accidentally started.
- 2. Open the process chamber lid.
- 3. Open the plate-holding frame.
- 4. Place the PyroMark Q96 Plate Low on the heating block.
- 5. Close the plate-holding frame and the process chamber.

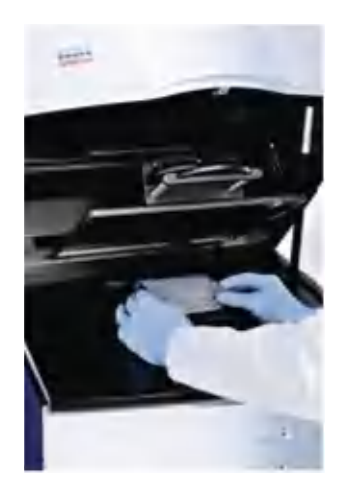

## 5.5.2 Loading the reagent cartridge

- 1. Open the dispensing unit cover: Release the latch and then open the cover.
- 2. Insert the filled reagent cartridge into position. It will only fit in one orientation; the label should be facing the user.
- 3. Close the dispensing unit cover. Ensure the latch snaps into its locked position.
- 4. Close the instrument lid.

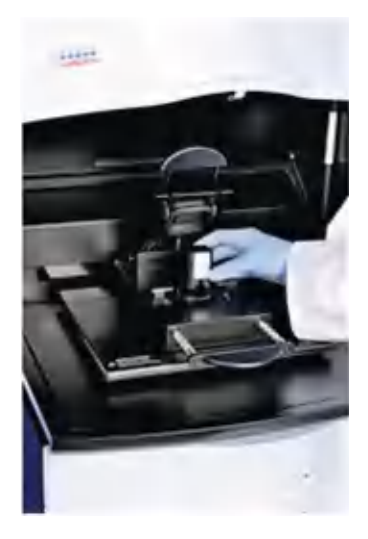

#### 5.5.3 Starting the run

Start the run by clicking  $\bullet$ . The "Run" view becomes active. The run can be monitored, paused, or stopped in this view.

Note: The "Start" icon is enabled only if an instrument connection has been configured, instrument parameters have been defined for the run file, and at least one well has an assay.

## 5.5.4 Monitoring the run

The "Run" view displays the following information regarding the progress of a run:

- **Last nucleotide or reagent dispensation to each well**
- Well-specific information
- $\blacksquare$  Instrument-specific information in the Instrument Status **Monitor**

A diagram of a 96-well plate displays all wells active in the run. During the course of the run, each well is colored to reflect the last reagent (Enzyme Mix or Substrate Mix) or nucleotide (A, C, G, or T) dispensed to the well. A legend indicates which reagent corresponds to each color.

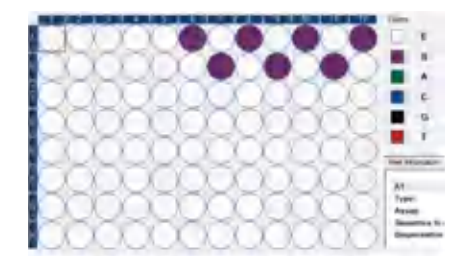

Mixer frequency, temperature of the process chamber, and pressure in the dispensing unit are displayed in real-time in the "Instrument Status Monitor".

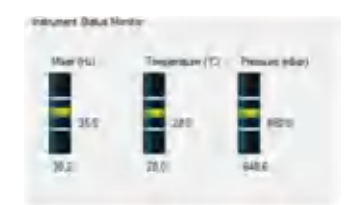

A run progress bar displays the current state of a run (e.g., preparing for run, adding reagents, run, end of run, connection lost) and the time remaining to complete the run.

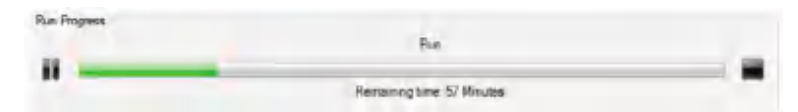

#### Warnings during a run

Errors may occur during a run, which triggers warnings that will appear in the "Warnings" pane. The warning is also documented in the Run Log of the "Run Information". If an error occurs during a run, a dialog box that appears at the end of the run gives the user the option to review the Run Information.

#### Restoring a run

If the connection to the instrument is lost during a run, a message box will appear to inform the user. Upon clicking "OK", the "Run" view will close, but the instrument will continue to process the run. The data collected will be stored on the instrument, and the run file can be restored. See the *PyroMark Q96 Software User Guide* for more information.

## 5.6 Post-run procedures

#### 5.6.1 Analyzing the run

Detailed instructions for analyzing the run are available in the *PyroMark Q96 Software User Guide* (press the "F1" key when in PyroMark Q96 Software).

#### Analysis modes

PyroMark Q96 Software has four analysis modes: AQ, SNP, CpG, and SQA. To toggle between the modes, select "AQ", "SNP", "CpG", or "SQA" in the toolbar.

Note: How the analysis is performed can be modified using the "Analysis Setup" tab.

#### Overview tab

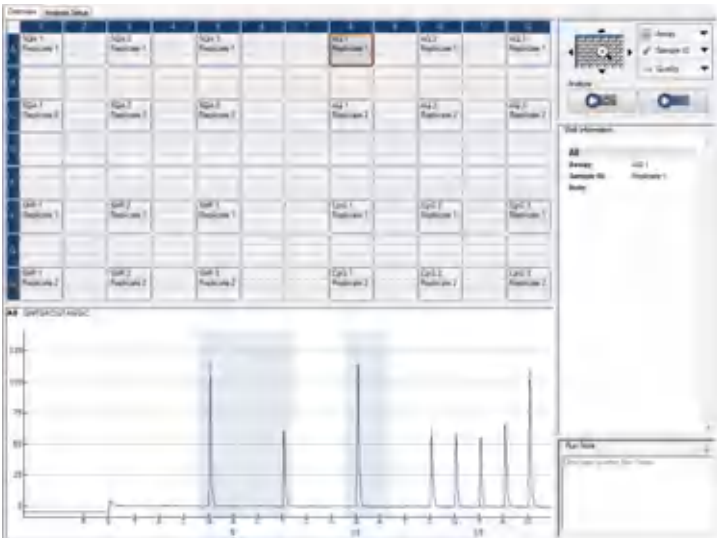

- 1. In the "Overview" tab, click the "Zoom Tool"  $\mathbf{\mathfrak{a}}$  to zoom into a quadrant of the 96-well plate. Use the arrow around the zoom tool or click the desired quadrant of the plate to change which 24 wells are displayed.
- 2. Click the "Analyze Selected Wells" button to analyze the selected wells with a valid analysis setup for the current analysis mode, or click the "Analyze all Wells" icon to analyze all wells.

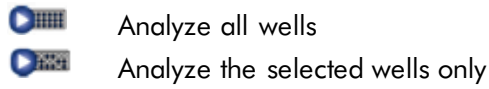

#### 5.6.2 Viewing the analysis results

By selecting an analyzed (light blue) well in the "Overview" tab, the corresponding Pyrogram and theoretical histogram (if an AQ, SNP, or CpG assay) or compensated Pyrogram (if an SQA assay) are displayed in the "Pyrogram" pane. The well information (including analysis warnings) is listed in the "Well Information" area. If several wells are selected in the plate overview, information for the well with the orange selection frame is shown.

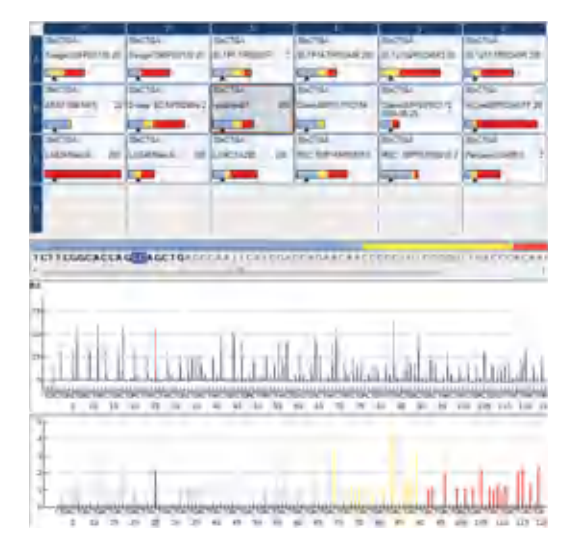

Pyrograms from 2 or more wells can be viewed simultaneously by opening one or more additional Pyrograms of selected wells in the lower area of the "Pyrogram" pane.

#### Get an overview of the results

The following well information can be viewed in the plate overview in the "Overview" tab:

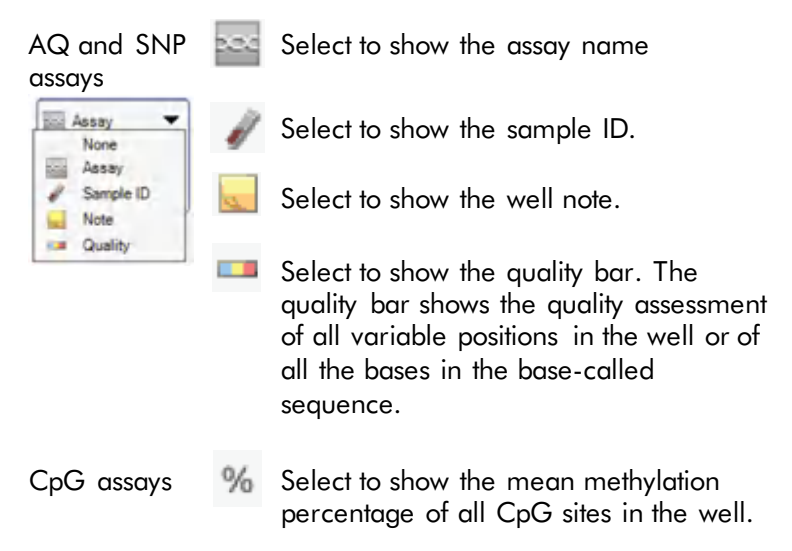

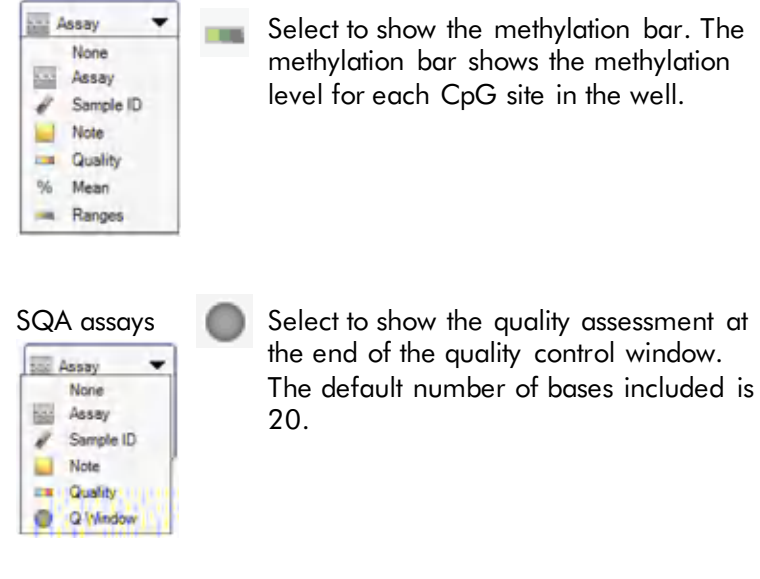

#### Quality assessments

The plate overview in the "Overview" tab summarizes quality assessments. Select the "Quality" option in the upper right corner to display the quality assessment of all variable positions in a selected well or of all bases in the base-called sequence. SQA assays also include quality assessment at the end of the quality control window. Quality levels are indicated with different colors:

- **Blue: Passed**
- **Now: Check**
- Red: Failed
- White: Not analyzed. Either analysis is not supported by the software (e.g., analyzing single nucleotide polymorphisms in CpG mode) or the variable position has been deselected by the user (AQ, SNP, and CpG assays only).

## AQ, SNP, and CpG analysis results

Allele frequencies (AQ analysis), genotypes (SNP analysis), and methylation percentages (CpG analysis) are displayed at the top of the Pyrogram. The quality assessment is indicated by the background color of the result. Variable regions are highlighted with a blue-gray background color.

In CpG analysis, bisulfite treatment controls are highlighted in the Pyrogram with a light yellow background color. Select the "Ranges" option in the upper right corner of the "Overview" tab to show methylation bars in the plate overview. These bars indicate the methylation level for each CpG site in a selected well, as compared to the expected level. Expected ranged can be set under the "Analysis Setup" tab.

- **Light green: Below the expected range**
- Green: Within the expected range
- Dark green: Above the expected range

#### SQA analysis results

The base-called sequence is displayed in the "Overview" tab above the Pyrogram of the selected well. The bases in the base-called sequence and the peaks in the compensated Pyrogram in the lower window of the "Pyrogram" pane are colored according to their quality assessments.

#### 5.6.3 Analysis reports

To generate a report, select the desired report from the "Reports" menu. For more information about reports, see the "View, Print, and Save Analysis Reports" section of the *PyroMark Q96 Software User Guide* (press the "F1" key when in the PyroMark Q96 Software).

Note: To view reports generated in PDF format, a PDF reader must be installed on the computer. Adobe® Reader® can be downloaded at [www.adobe.com.](http://www.adobe.com/)

5.7 Finishing work

## 5.7.1 After a run is finished

#### Remove and dispose of the reagent cartridge

- 1. Open the instrument lid.
- 2. Open the dispensing unit cover.
- 3. Remove the reagent cartridge.
- 4. Close the dispensing unit cover. Ensure that the latch snaps into its locked position.

Note: If the reagent cartridge is to be reused, clean it directly after use, as described in Section [7.6.](#page-70-0)

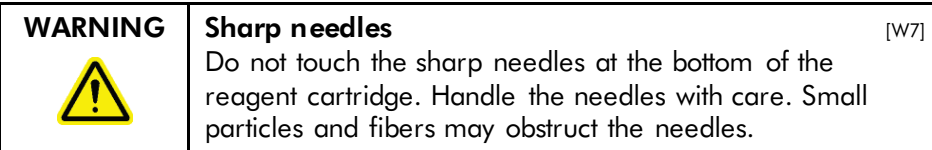

Note: To avoid injury, replace the plastic needle cover on the reagent cartridge prior to disposal.

Note: Be sure to observe all federal, state, and local environmental regulations for the disposal of laboratory waste.

## Remove and dispose of the PyroMark Q96 Plate Low

- 1. Open the process chamber lid.
- 2. Open the plate-holding frame and remove the PyroMark Q96 Plate Low from the heating block.
- 3. Close the plate-holding frame and the process chamber lid.

Note: Be sure to observe all federal, state, and local environmental regulations for the disposal of laboratory waste.

## 5.7.2 Leaving the instrument on

To ensure stable operating conditions, the PyroMark Q96 ID should remain on between runs.

Shut down the instrument only if it will not be used again within two weeks. See Section [7.1](#page-67-0) for shutdown instructions.

#### 5.7.3 Exiting PyroMark Q96 Software

Exit the PyroMark Q96 Software by choosing "Exit" from the "File" drop-down menu.

#### 5.7.4 Cleaning the instrument

Remove any spillages around the dispensing unit and process chamber with a clean, lint-free cloth. See Sections [7.2](#page-67-1) through [7.6](#page-70-0) for detailed cleaning instructions.

#### <span id="page-55-0"></span>5.7.5 Emptying the waste container and troughs

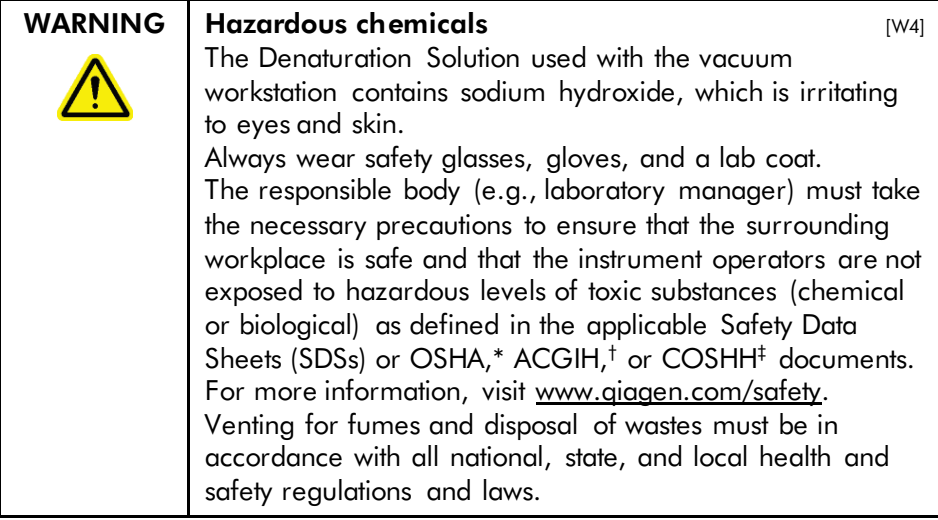

\* OSHA: Occupational Safety and Health Administration (United States of America).

† ACGIH: American Conference of Government Industrial Hygienists (United States of America).

‡ COSHH: Control of Substances Hazardous to Health (United Kingdom).

Be sure to observe all federal, state, and local environmental regulations for the disposal of laboratory waste.

The following item is required:

 $\blacksquare$  High-purity water (Milli-Q 18.2 MΩ x cm or equivalent).

Procedure:

- 1. Ensure that no vacuum is applied to the Vacuum Prep Tool, i.e., the vacuum switch is closed (Off), and the vacuum pump is switched off.
- 2. Discard any solutions left in the troughs.
- 3. Rinse the troughs with high-purity water, or replace them, if necessary.
- 4. Empty the waste container. Note: The cap can be removed without disconnecting the tubing.
- 5. If the vacuum workstation must be cleaned (e.g., dust or spillage), follow the instructions in Section [7.7.](#page-73-0)

This page intentionally left blank

# 6 PyroMark Q96 Software

The operator's computer is configured for communication with the PyroMark Q96 ID Instrument.

# 6.1 System requirements

## 6.1.1 Operator's and office computers

See Section [3.9](#page-25-0) for minimum specifications.

## 6.1.2 Printer

All printers supported by the operator's computer are suitable. QIAGEN recommends the use of a laser printer.

## 6.1.3 Data storage device

A removable hard drive or similar should be used for backing up the result files. This is required if the computer used to analyze the data is not connected to a LAN.

# 6.2 Installing PyroMark Q96 Software

Note: If the computer is connected to a network, network policy settings may prevent you from completing this procedure. For more information, contact your system administrator.

- 1. Close any programs running on the computer.
- 2. Insert the PyroMark Q96 ID Application Software 2.5 CD into the CD drive.
- 3. In the CD menu, click "Install PyroMark Q96 Software".

If the CD menu does not appear automatically:

- Select "(My) Computer" in the Windows "Start" menu.
- Right-click the CD drive with the software CD and select "Explore".
- Double-click the file autorun exe.
- 4. Follow the instructions that appear in the "Setup Wizard".

Note: If .NET Framework 3.5 has to be installed (installation is prompted by the "Setup Wizard"), the installation must be restarted after the .NET Framework installation has been completed, i.e., open the CD menu (see step 3) and click "Install PyroMark Q96 Software".

- 5. When the software has been successfully installed, click "Exit Setup" in the CD menu.
- 6. Please use Windows Update [\(www.update.microsoft.com\)](http://www.update.microsoft.com/) to check for any critical updates to the .NET Framework 3.5.

# 6.3 Uninstalling PyroMark Q96 Software

- 1. Select "Control Panel" in the Windows "Start" menu.
- 2. If using Microsoft Windows XP, click "Add or Remove Programs"; if using Microsoft Windows 7, click "Programs" and then "Programs and Features".
- 3. In the list of programs, select "PyroMark Q96".
- 4. Click "Remove" (XP) or "Uninstall" (7).

# 6.4 Upgrading from PyroMark Q96 ID **Software**

Previous versions of PyroMark Q96 ID Software stored Pyrosequencing runs in an Oracle database. Users upgrading to the new PyroMark Q96 Software must first use the PyroMark Data Converter Tool to convert this run database into a format that is compatible with the new software.

Note: This procedure should only be followed by users upgrading from the old PyroMark Q96 ID Software.

**Important:** The PyroMark Data Converter Tool is only compatible with Microsoft Windows XP. Users also planning to upgrade to Windows 7 must convert their data into the new format before upgrading their operating system. Runs which cannot be converted (refer to [6.4.2\)](#page-60-0) cannot be accessed with the new PyroMark Q96 Software.

#### 6.4.1 Installing the PyroMark Data Converter Tool

- 1. The PyroMark Data Converter can be downloaded at [www.qiagen.com/goto/PyroMarkDataConverter](http://www.qiagen.com/goto/PyroMarkDataConverter) at no cost. In order to access this page and download the software, you must register your instrument with a valid serial number (see back of instrument) at www.qiagen.com/PyroMarkRegistration.
- 2. Install the PyroMark Data Converter software on the instrument operating computer containing the database of runs to be converted. This computer must be running the Microsoft Windows XP operating system.

## <span id="page-60-0"></span>6.4.2 Using the PyroMark Data Converter Tool

The PyroMark Data Converter tool converts Pyrosequencing runs set up and completed with the old PyroMark Q96 ID Software into a file format that is compatible with the new PyroMark Q96 Software. This tool copies the run data, converts the data to the new format, and exports the converted data to the location specified by the user. Only sequence analysis (SQA) and genotyping (SNP) runs which have been executed and completed will be converted. CpG assays generated with the PyroMark CpG Software do not need to be converted. These runs are in a format that is compatible with the new PyroMark Q96 Software. Runs containing multiplex assay data cannot be converted and are skipped during the conversion procedure.

1. Open the PyroMark Data Converter and open the Database Settings window by clicking "Connect" or selecting "Connect" from the "File" menu.

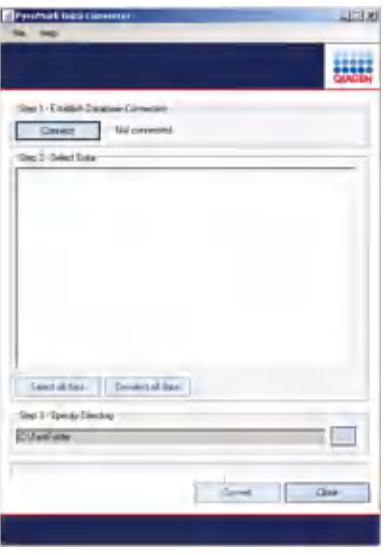

2. Enter the requested information — the database name (TNS), user name, and password — into the dialog box, and click the "OK" button to connect to the specified database.

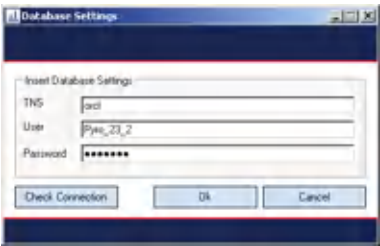

Note: Click "Check Connection" to determine if a connection is possible with the information entered.

Note: The database connection can be disconnected by clicking "Disconnect".

3. Select Pyrosequencing data for conversion by checking the box next to individual runs or folders, or using the "Select all data" or "Deselect all data" buttons.

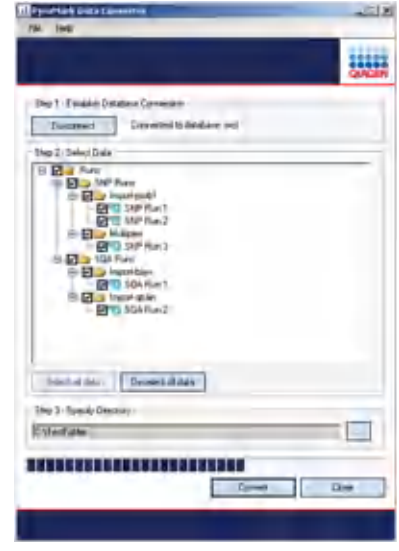

- 4. Click  $\Box$ , and select or create a new directory in which to save the converted data. The path to the selected directory will be shown in the text field.
- 5. Click "Convert" to convert and export all selected data to the specified directory. The progress of the export will be displayed in the progress bar.

# 6.5 Data backup

Good data management requires that data backups are made on a regular basis.

Note: QIAGEN is not responsible for the setup and administration of the user's backup routine.

# 6.6 Installation testing

Stand-alone systems and LAN systems should be tested after installation using the test method below. This test will check the main functions of the hardware and software. If the test functions correctly, the PyroMark Q96 ID can be used for running samples.

- 1. Start the operator's computer. Microsoft Windows starts and displays the welcome screen.
- 2. Press "Ctrl"  $+$  "Alt"  $+$  "Delete" and log on as the Administrator. No password is required. The Windows desktop will appear.
- 3. Start the PyroMark Q96 ID using the standby switch on the front panel. All lights on the front panel will illuminate. The instrument software is loaded onto the PyroMark Q96 ID. This takes 1–3 min. The yellow "Busy" light on the instrument will then go out and the yellow "Information" light will start to flash. The instrument is now ready to receive instructions from the operator's computer.
- 4. Start the PyroMark Q96 Software from the "Start" menu.
- 5. In the shortcut browser, right-click the folder in which to place the installation test run file, and select "New Run" from the context menu.

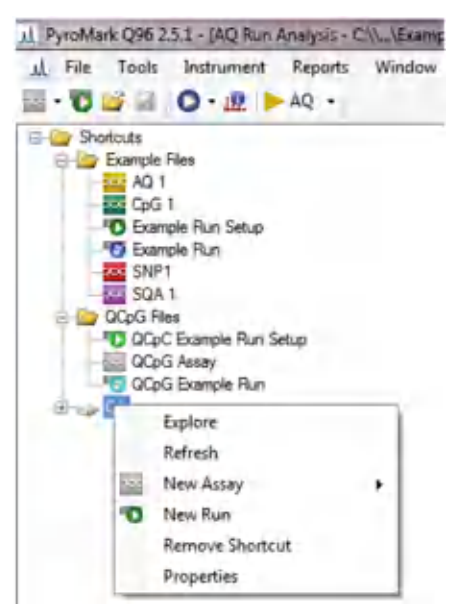

- 6. Click  $\blacksquare$  in the toolbar to enter a run name and save the file in the desired folder.
- 7. Add an assay to all wells, e.g., select all wells and drag an assay from the shortcut browser to the selection.

Note: If there are no existing assays in the shortcut browser, refer to section [5.3.1](#page-33-0) to set up a new one.

- 8. In the "Instrument Parameters" drop-down list, select the instrument parameters file that corresponds to the PyroMark Q96 Cartridge to be used.
- 9. Click  $\blacksquare$  to save.
- 10. Open the instrument lid.
- 11. Open the process chamber lid.
- 12. Place an empty PyroMark Q96 Plate Low on the heating block.
- 13. Close the process chamber lid.
- 14. Open the dispensing unit cover and insert an empty reagent cartridge.
- 15. Close the dispensing unit cover and press the latch down into its locked position.
- 16. Close the instrument lid.
- 17. Check that the instrument is connected by selecting "Preferences" from the "Tools" menu.

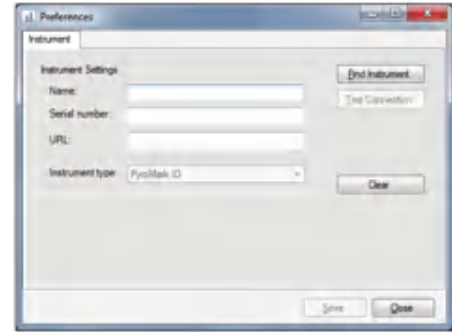

Note: If the instrument name does not appear, click "Find Instrument" to have the software detect the connected PyroMark Q96 ID Instrument. Upon detecting the instrument, the software will enter the instrument serial number and URL. Assign a name to the instrument and click "Save".

- 18. Start the run by clicking  $\bullet$ , and check that the run starts. The flashing "Information" light will go out and the "Busy" light will illuminate.
- 19. The "Run" view becomes active, and the run progress bar displays the current state of the run.

The chamber and heating block temperatures and pressure will stabilize to preset values. When these values are reached, dispensation of the enzyme (beige) and substrate (purple) begins.

- 20. When dispensation of enzyme and substrate is complete, the pressure increases to the nucleotide pressure value defined in the Instrument Parameters. The run progress bar displays "Run", and dispensation of the nucleotides begins.
- 21. Function test: Open the instrument lid.

There will be an audible warning signal and the yellow "Information" light will illuminate.

22. Open the process chamber lid.

The X-Y table should move at a rate of about 1 well every 0.6 s; the pneumatic dispensation system should deliver an air pulse every 0.6 s; the heating block should oscillate (vibrate).

- 23. Close the process chamber lid and the instrument lid. The "Information" light on the instrument will go out and the audible warning signal will cease.
- 24. Click on each well in "Well overview". The intensity level in the Pyrogram should be about 4000 for all wells.
- 25. Click "Stop" in the run progress bar. Click "Yes" in the dialog box that appears. The run will be stopped immediately and the data will be saved.

# 7 Maintenance

The following maintenance procedures must be carried out to ensure reliable operation of the PyroMark Q96 ID:

- **Regular performance checks**
- **Cleaning of the instrument**

Following these procedures ensures that the PyroMark Q96 ID is free of dust and liquid spills.

Before undertaking maintenance procedures, it is recommended that you familiarize yourself with the safety information in Section [1.](#page-8-0)

**Important:** Disconnect the instrument from mains power before cleaning.

## Servicing

The PyroMark Q96 ID is supplied with a warranty that lasts for 1 year, beginning on the date of shipment. The warranty includes all repairs due to mechanical breakdown. Application development, software upgrades, accessories, and disposable items are not included in the warranty.

QIAGEN offers comprehensive Service Support Agreements, including Warranty Extensions, Full Cover Support Agreements, and instrument/application training, including on-site installation and annual preventative maintenance. Service Support Agreements maximize productivity and ensure high performance from your instrument. In addition, service histories are fully documented and all parts are certified and guaranteed.

Contact your local QIAGEN Field Service Specialist or your local distributor for more information about flexible Service Support Agreements from QIAGEN.

# <span id="page-67-0"></span>7.1 Shutdown procedure

Before carrying out maintenance, ensure the PyroMark Q96 ID is shutdown using the following procedure:

- 1. Choose "Instrument" from the main menu.
- 2. Choose "Shut Down Instrument".
- 3. Click "Yes" to confirm shutdown of the instrument. Error messages will appear if the selected instrument is not connected or the selected instrument is busy.
- 4. All indicators on the front panel illuminate and the shutdown procedure begins. Shutdown is complete when the message "Now it is safe to turn off instrument" is displayed.
- 5. Turn off the standby switch on the front of PyroMark Q96 ID and check that the Power indicator lamp is turned off.

# <span id="page-67-1"></span>7.2 Routine maintenance of the PyroMark Q96 ID

The PyroMark Q96 ID should be checked and cleaned regularly to remove dust and spillages.

Important points before starting:

- Avoid harsh cleaners and chemicals, and getting moisture inside the instrument
- The cleaning liquid must be applied to the cloth only

The following items are required:

- $\blacksquare$  Ethanol (70%)
- Clean, nonabrasive, lint-free cloths

Procedure:

- 1. Shut down the instrument, see Section [7.1.](#page-67-0)
- 2. Open the instrument lid.
- 3. Clean the area around the dispensing unit and process chamber using a lint-free cloth moistened with 70% ethanol.
- 4. Open the process chamber lid. Clean the area around the heating block.

## 7.3 Cleaning the lens array

The following items are required for cleaning the lens array beneath the heating block:

- Ethanol  $(70%)$
- Clean, nonabrasive, lint-free cloths

Procedure:

- 1. Shut down the instrument, see Section [7.1.](#page-67-0)
- 2. Open the instrument lid.
- 3. Loosen the bayonet screw behind the heating block by turning it ¼ turn counter-clockwise until a click is heard.
- 4. Lift out the heating block. Avoid damaging the contact pins on the underside of the block.
- 5. Carefully clean the lens array with a cloth moistened with 70% ethanol.
- 6. Let the lens array dry before remounting the heating block.
- 7. Place the heating block on top of the lens array. Ensure that the rear part of the heating block is properly seated over the contact pins. Do not force the heating block into place.
- 8. Turn the bayonet screw ¼ turn clockwise.

# 7.4 Cleaning the heating block

The following items are required for cleaning the heating block:

- Ethanol (70%)
- Cotton swabs

#### Procedure:

- 1. Shut down the instrument, see Section [7.1.](#page-67-0)
- 2. Open the instrument lid.
- 3. Clean each well hole in turn with a cotton swab moistened with 70% ethanol.
- 4. Allow the heating block to dry before closing the instrument lid.

# 7.5 Changing the fuses

The fuses of the PyroMark Q96 ID should be checked if the instrument power indicator is not illuminated, even though the power cable is connected to the mains power outlet and the standby switch is on.

Important: Ensure that the PyroMark Q96 ID is disconnected from the mains power before removing fuses from the instrument.

Have a qualified technician (e.g., facilities staff) ensure that the mains power outlet is live.

The following item is required:

Small flat-head screwdriver

Procedure:

- 1. Turn off the standby switch at the front of the instrument and disconnect the mains power cable.
- 2. If necessary, carefully turn the instrument, so that the rear panel can be easily accessed.
- 3. Use a small screwdriver to release the securing lugs on each side of the fuse holder.
- 4. Pull out the fuse holder using your fingers. The fuse holder contains two fuses (type F 6.3 A H, 250 V). Check both fuses and replace as necessary.

Note: Replace fuses only with fuses of the specified type and current rating.

- 5. Insert the fuse holder (it is keyed and can only be replaced in one way) and push it into place using your fingers.
- 6. Reposition the instrument, reconnect the power cable and turn the standby switch on.
- 7. If the instrument still does not work, please contact QIAGEN Technical Services.

# <span id="page-70-0"></span>7.6 Cleaning and testing the reagent cartridge

If the reagent cartridge is to be reused, it must be cleaned directly after use. It is recommended that the reagent cartridge is used a maximum of 20 times.

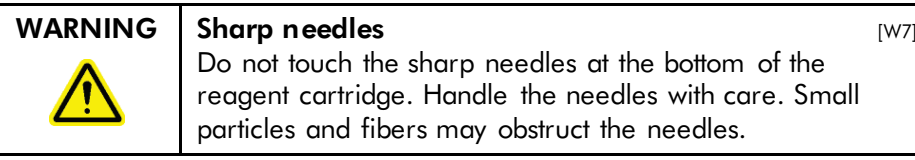

Note: Be sure to observe all federal, state, and local environmental regulations for the disposal of laboratory waste.

The following items are required:

- **Powder-free gloves**
- High-purity water (Milli-Q 18.2 MΩ x cm or equivalent)
- Clean, lint-free cloths

There are two possible cleaning procedures: A standard cleaning procedure (Section [7.6.1\)](#page-70-1) and a cleaning procedure for clogged cartridges (Section [7.6.2\)](#page-71-0). Ensure that a cleaned cartridge is usable by performing a cartridge function check (Section [7.6.3\)](#page-71-1).

#### <span id="page-70-1"></span>7.6.1 Standard cleaning procedure

Procedure:

- 1. Discard any remaining solutions.
- 2. Rinse the cartridge four times with high-purity water.
- 3. Spray the outside of the needles with high-purity water.
- 4. Fill the compartments to the top with high-purity water. Hold the cartridge over a sink or beaker while pressing firmly on top of each compartment with a finger (wear powder-free gloves). A jet of water should come straight out of the tip of the needle.
- 5. If a needle is blocked, wet the needle tip with a drop of high-purity water.
- 6. Press several droplets through each needle.
- 7. Discard the high-purity water.
- 8. Leave the cartridge to dry on its side, on a lint-free cloth. Do not apply the cap.

Note: Ensure that the needles are dry on the outside before using them.

9. Store the cartridge in the PyroMark Q96 HS Tip Holder Box between uses.

#### <span id="page-71-0"></span>7.6.2 Clogged cartridge cleaning procedure

If reagent solutions have been left in the cartridge, a more thorough cleaning process might be needed to clear the needles.

Procedure:

- 1. Discard any remaining solutions.
- 2. Rinse the cartridge several times with high-purity water.
- 3. Fill the compartments with high-purity water and immerse the cartridge in a beaker with high-purity water covering the needles. Leave the cartridge in the beaker for 1 hour.
- 4. Proceed with the standard cleaning procedure in section [7.6.1,](#page-70-1) beginning with step 4.

#### <span id="page-71-1"></span>7.6.3 Cartridge function check

To check if a cartridge can be used for analysis, a simple function test can be performed.

- 1. Fill the compartments completely with high-purity water. Take care not to let the water run over the edge and wet the needles on the outside.
- 2. Press firmly on top of each compartment in turn with a finger (use powder-free gloves). A small jet of water should come out from the tip of each needle. If no jet is seen, fill the compartment with more water and try again.
- 3. Check that the jet of water is straight in the direction of the needle. If not, fill with water again and press firmly.
- 4. If the test fails, discard the cartridge.
- 5. After a cartridge has passed the function test, allow it to dry completely at ambient temperature (15–25°C) before using.

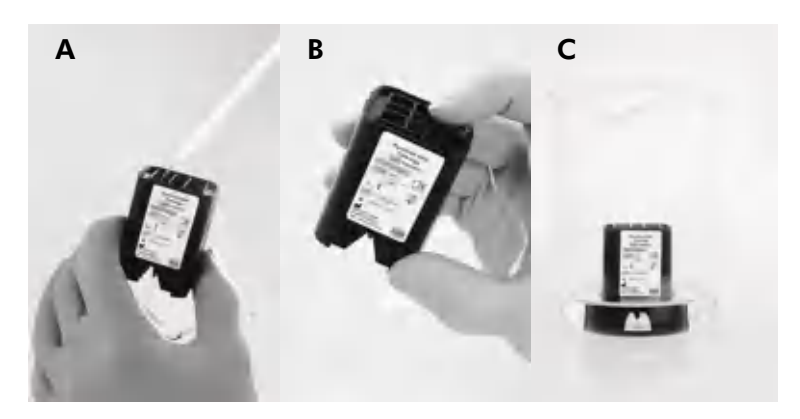

Cleaning the PyroMark Q96 Cartridge.  $\Delta$  Filling the compartments with high-purity water. B Placing pressure on compartments. C Cartridge immersed in a beaker with high-purity water.

## 7.7 Cleaning the PyroMark Q96 Vacuum **Workstation**

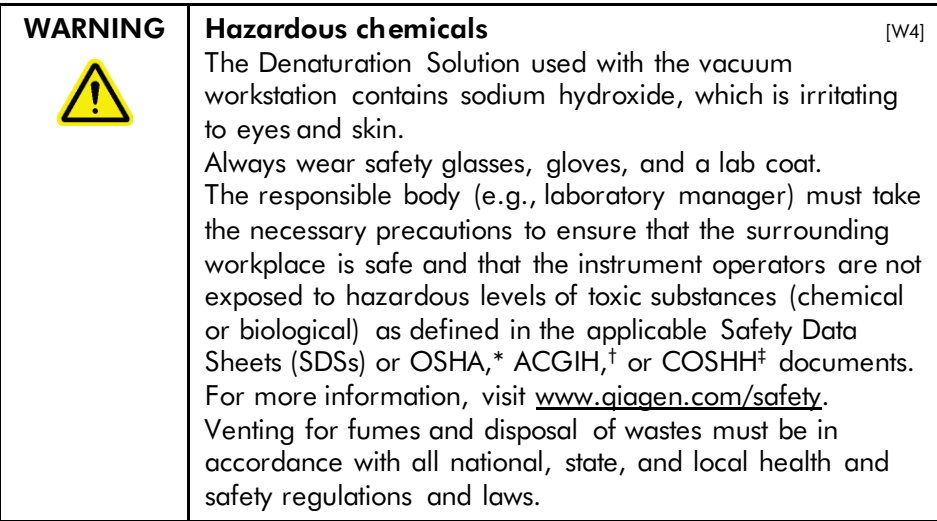

\* OSHA: Occupational Safety and Health Administration (United States of America).

† ACGIH: American Conference of Government Industrial Hygienists (United States of America).

‡ COSHH: Control of Substances Hazardous to Health (United Kingdom).

If the Vacuum Workstation needs to be cleaned to remove dust and spillage, follow the instructions below.

The following items are required:

- **Powder-free gloves**
- $■$  High-purity water (Milli-Q 18.2 MΩ x cm or equivalent)
- A mild detergent (if necessary)
- Clean, lint-free cloths

Procedure:

- 1. Ensure that no vacuum is applied to the vacuum prep tool, i.e. the vacuum switch is closed (Off), and the vacuum pump is switched off.
- 2. Disconnect the vacuum pump from the mains power.
- 3. Clean the worktable and the tool, except for the filter probes, using a clean, lint-free cloth moistened with water or a mild detergent.

Note: Do not touch the tips of the filter probes.

- 4. Wipe the worktable and the tool, except for the filter probes, dry using a clean, lint-free cloth.
- 5. Reconnect the vacuum pump to the mains power.

# 7.8 Testing and replacing the filter probes

#### <span id="page-74-0"></span>7.8.1 Function test for filter probes

Before using the PyroMark Q96 Vacuum Workstation, check that the filter probes are working by performing the function test as follows:

- 1. Add 100  $\mu$ l high-purity water to each well of a 96-well PCR plate.
- 2. Fill a trough with 70 ml high-purity water.
- 3. Start the vacuum pump.
- 4. Apply vacuum to the vacuum prep tool by opening the vacuum switch.
- 5. Lower the filter probes into the trough. Keep them in position for approximately 20 s. Ensure that the water is transferred to the waste container, i.e., that vacuum has been applied. If this has not happened, check the connections.
- 6. Lower the filter probes into the PCR plate and check that the water is aspirated evenly across all wells and that all wells are empty after a maximum of 10 s.
- 7. If the wells are not empty after 10 s, repeat the procedure from step 1. If the function test fails twice, replace the filter probes (see below).

### <span id="page-75-0"></span>7.8.2 Replacing filter probes

Each filter probe can be replaced individually. To ensure proper flow rate through the filter probes, all probes should be replaced after preparation of approximately 100 plates.

Note: Use gloves (powder-free) to avoid contaminating the filter probes.

The following items are required:

- **Powder-free gloves**
- Allen key
- $H$  High-purity water (Milli-Q 18.2 M $\Omega$  x cm or equivalent)
- New filter probes (cat. no. 979010)

#### Procedure:

- 1. Ensure that no vacuum is applied to the Vacuum Prep Tool, i.e. the vacuum switch is closed (Off), and the vacuum pump is switched off.
- 2. Disconnect the vacuum pump from the mains power.
- 3. Remove the tool from the tubing.
- 4. Loosen the four screws using an Allen key.
- 5. Pull out the old filter probes.
- 6. Gently insert new filter probes without pressing on the filter tips.
- 7. Replace and fasten the four screws and reconnect the vacuum pump to the mains power.

### 7.9 Replacing the tubing

If the tubing is broken or distorted, replace it.

Be sure to observe all federal, state, and local environmental regulations for the disposal of laboratory waste.

The following items are required:

- New tubing (contact QIAGEN Technical Services)
- **Beaker**

Procedure:

- 1. Ensure that no vacuum is applied to the Vacuum Prep Tool, i.e. the vacuum switch is closed (Off), and the vacuum pump is switched off.
- 2. Disconnect the vacuum pump from the mains power.
- 3. Remove the broken tubing at one end and empty any liquid waste into an empty beaker.
- 4. Disconnect the other end of the tubing and discard the tubing and any liquid waste.
- 5. Cut the new vacuum tubing into three pieces and assemble it. Use the old tubing as a template for the size of the new tubing pieces. Ensure that the tubing is connected to the pump's vacuum fitting.
- 6. Reconnect the vacuum pump to the mains power.

This page intentionally left blank

# 8 Troubleshooting

If you need to contact QIAGEN Technical Services about an error, note down the steps leading to the error and any information given in any dialog boxes. This will help the QIAGEN Instrument Service Specialist in solving the problem.

When calling QIAGEN Technical Service about errors, please have the following information ready:

- $\blacksquare$  Instrument serial number, type, and version
- Date of last maintenance performed
- $\blacksquare$  Error code (if applicable)
- $\blacksquare$  Time point when the error occurred for the first time
- Frequency of error occurrence (i.e., intermittent or persistent error)
- $\blacksquare$  Photo of error, if possible

Take the following action before contacting QIAGEN Technical Services.

- 1. Check important parameters in the "Run Overview" in the "Instrument Status" tab to assess if the system was working properly during the run.
- 2. Consult the Troubleshooting sections below.

# 8.1 Unexpected results

#### Comments and suggestions

a) No result in any wells of the plate Check the reagent cartridge and ensure that it is correctly filled with reagents and/or nucleotides. Check that the needles are not damaged or obstructed and that the reagent cartridge cover is closed. Insufficient sample or incorrectly conditioned sample (e.g., too much dsDNA or salt present). Follow sample preparation instructions carefully (see Section [5.4\)](#page-37-0).

> Check the PCR samples using a gel technique to confirm there is only one specific band.

#### Comments and suggestions

b) Results only in some wells of the plate Insufficient sample amounts. Follow sample preparation instructions carefully (see Section [5.4\)](#page-37-0).

> Wells marked in the software do not correspond to the sample placement in the PyroMark Q96 Plate Low. Check the plate was loaded according to the information under the "Sample" tab in the "Run Setup" dialog.

Insufficient enzyme or substrate for all the wells. Check the reagent cartridge was filled according to the "Volume Information" under the "Run Info" tab.

### 8.2 Sequence errors

#### Comments and suggestions

a) Some peaks appear, but the sequence stops Ensure that all nucleotide chambers in the reagent cartridge contain nucleotides. Check the reagent cartridge for blockages and rinse or replace it, as necessary.

> Check the sample and sample preparation. Contaminated samples will lead to an unusually high consumption of substrate at substrate addition, giving a high presequencing signal and no light produced at nucleotide dispensation.

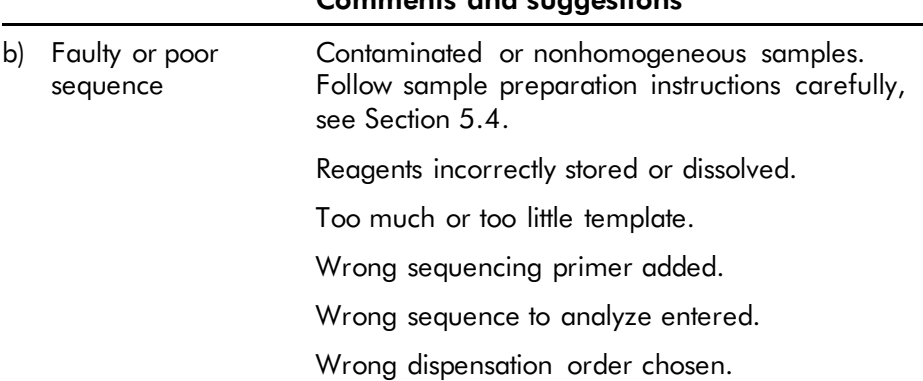

Comments and suggestions

### 8.3 Peak errors

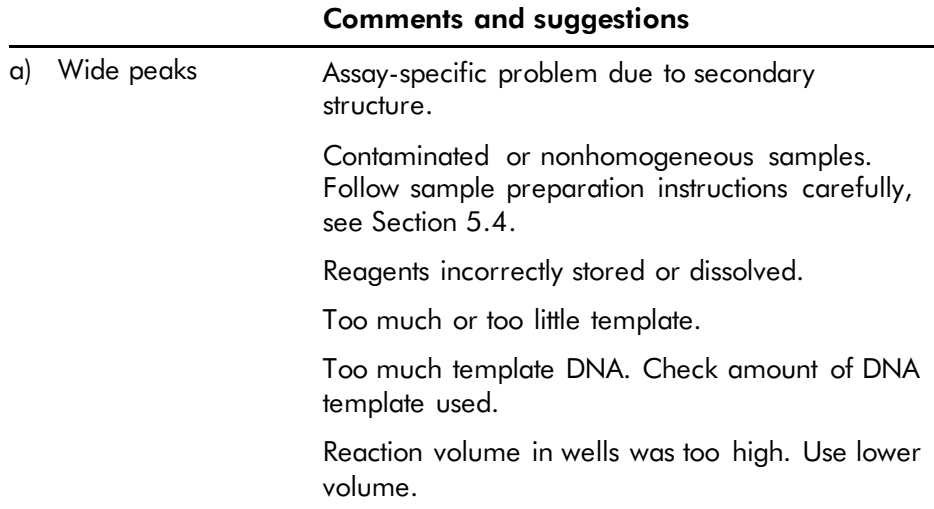

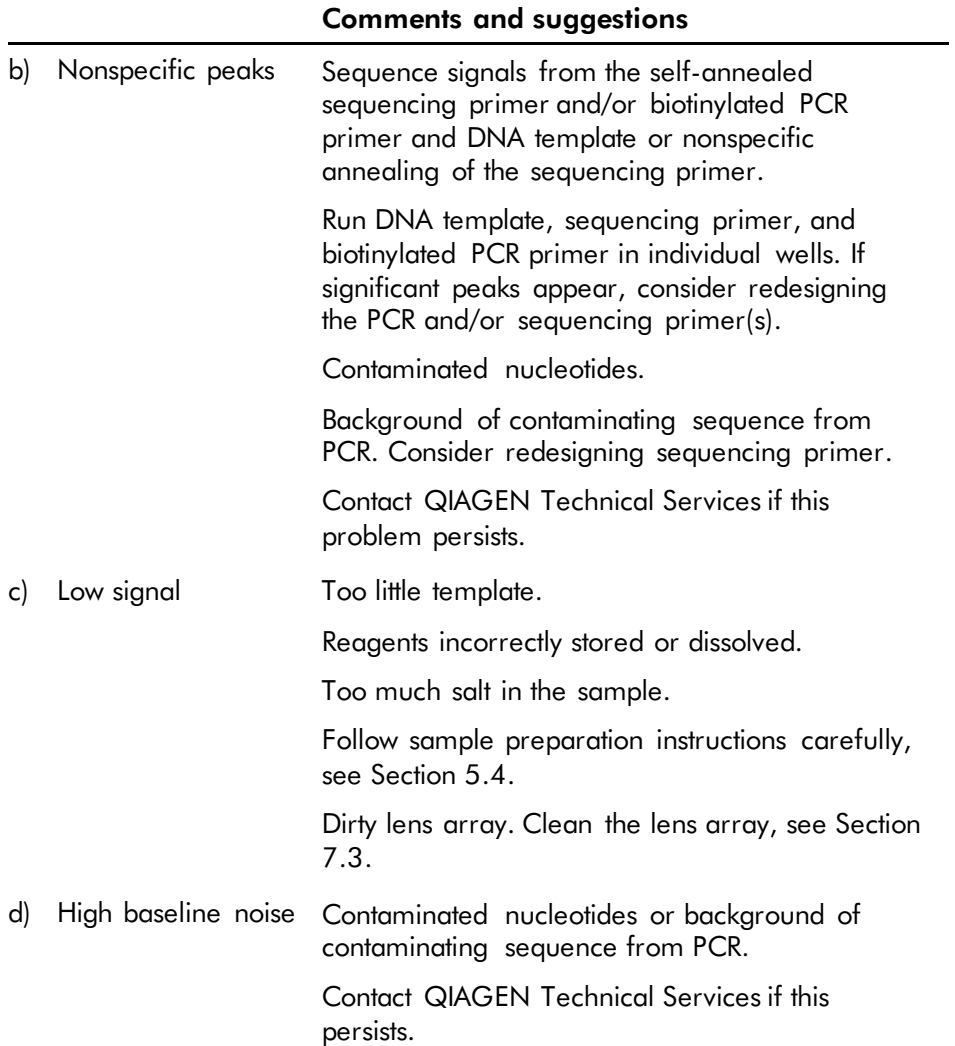

#### Comments and suggestions

e) Occasional peaks between dispensations Cross-talk or dispensation errors. Avoid placing assays with high signals close to assays with low signals. Check and replace the reagent cartridge, if necessary. Light leaking into the instrument. Do not place the

instrument in strong sunlight. Contact QIAGEN Technical Services for camera

calibration.

### 8.4 Instrument-related errors

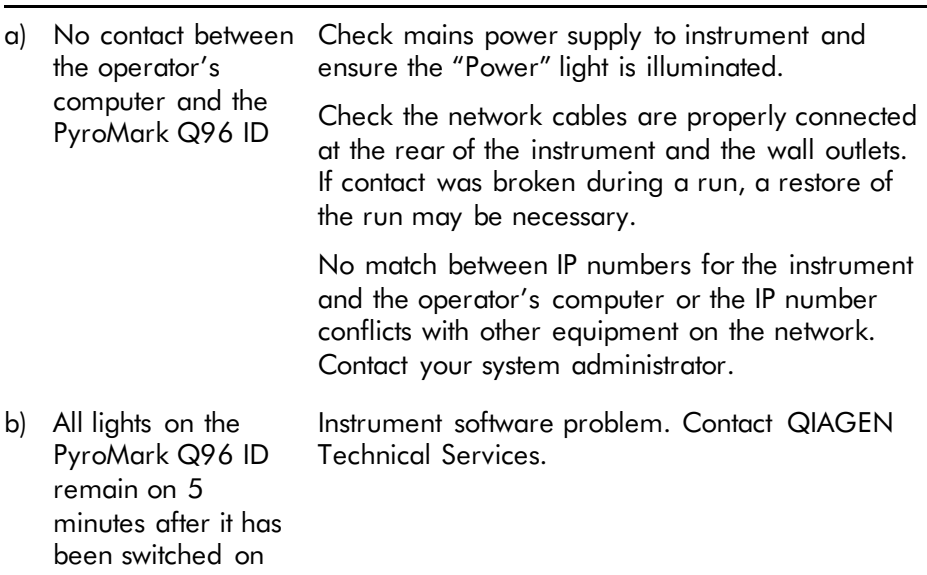

### Comments and suggestions

#### Comments and suggestions c) Heating block temperature control is not working correctly Remove and reinsert the heating block, see Section [7.4.](#page-68-1) If there is liquid between the heating block and the instrument, clean the lens array, see Section [7.3.](#page-68-0) If the problem persists, the contact pins may need replacing. Contact QIAGEN Technical Services.

### 8.5 Vacuum workstation-related errors

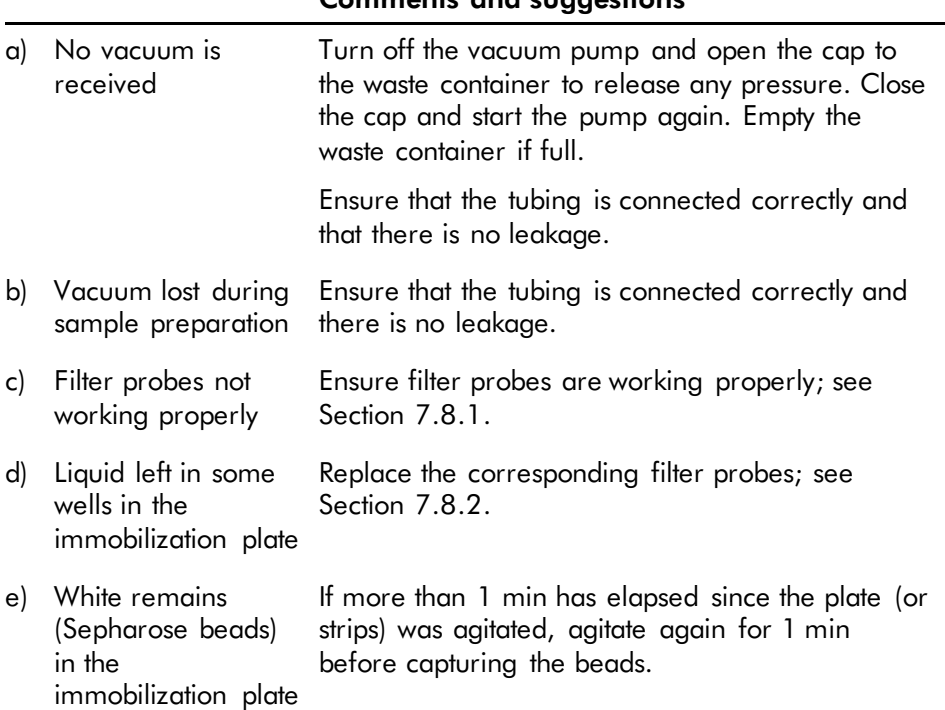

#### Commonte and suggestions

# 9 Glossary

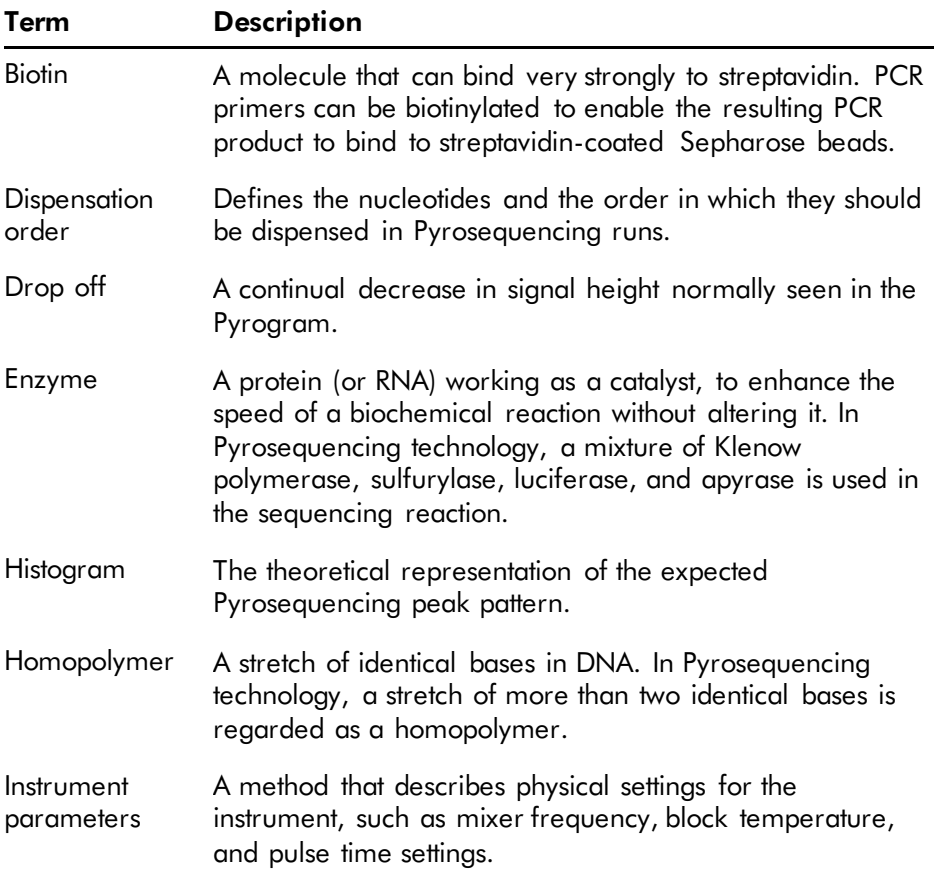

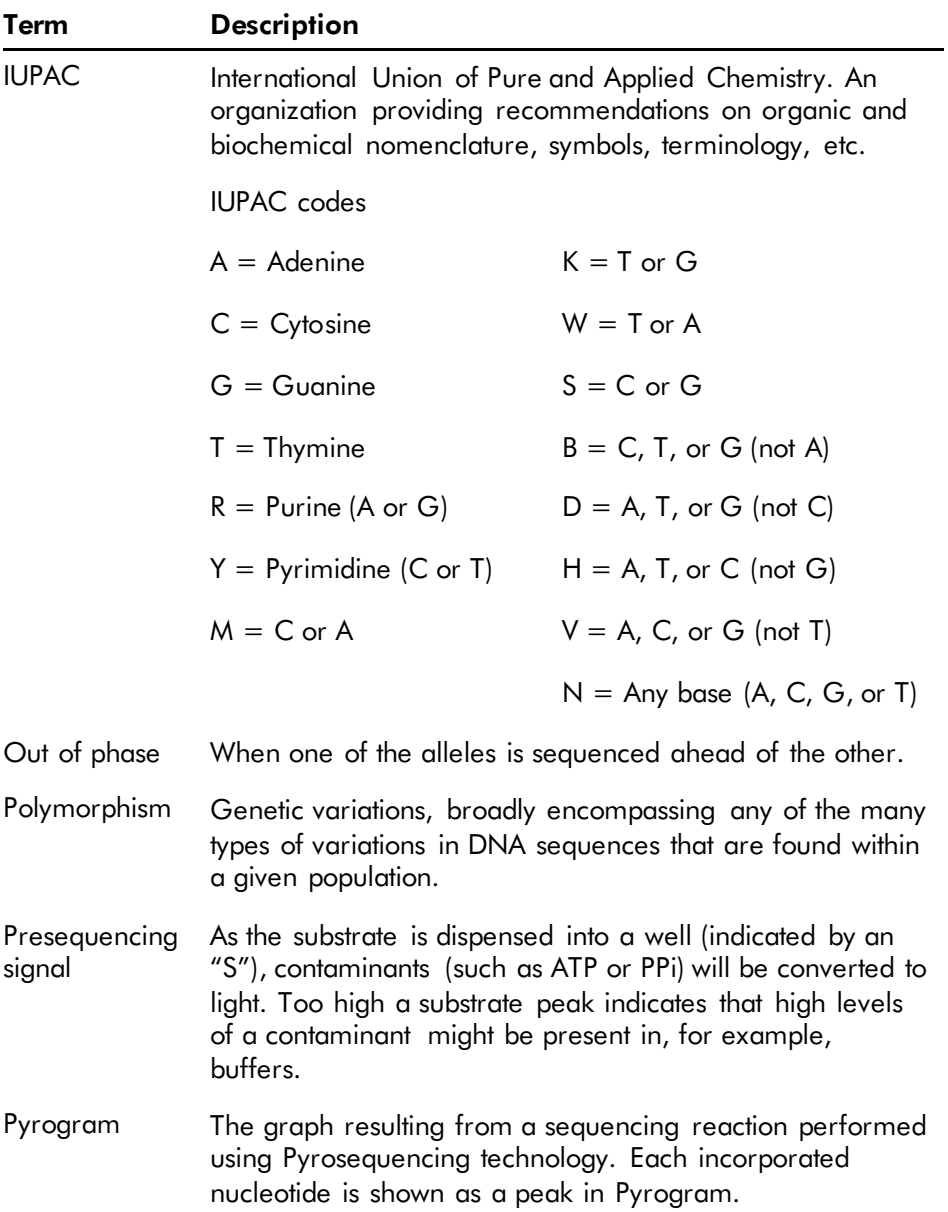

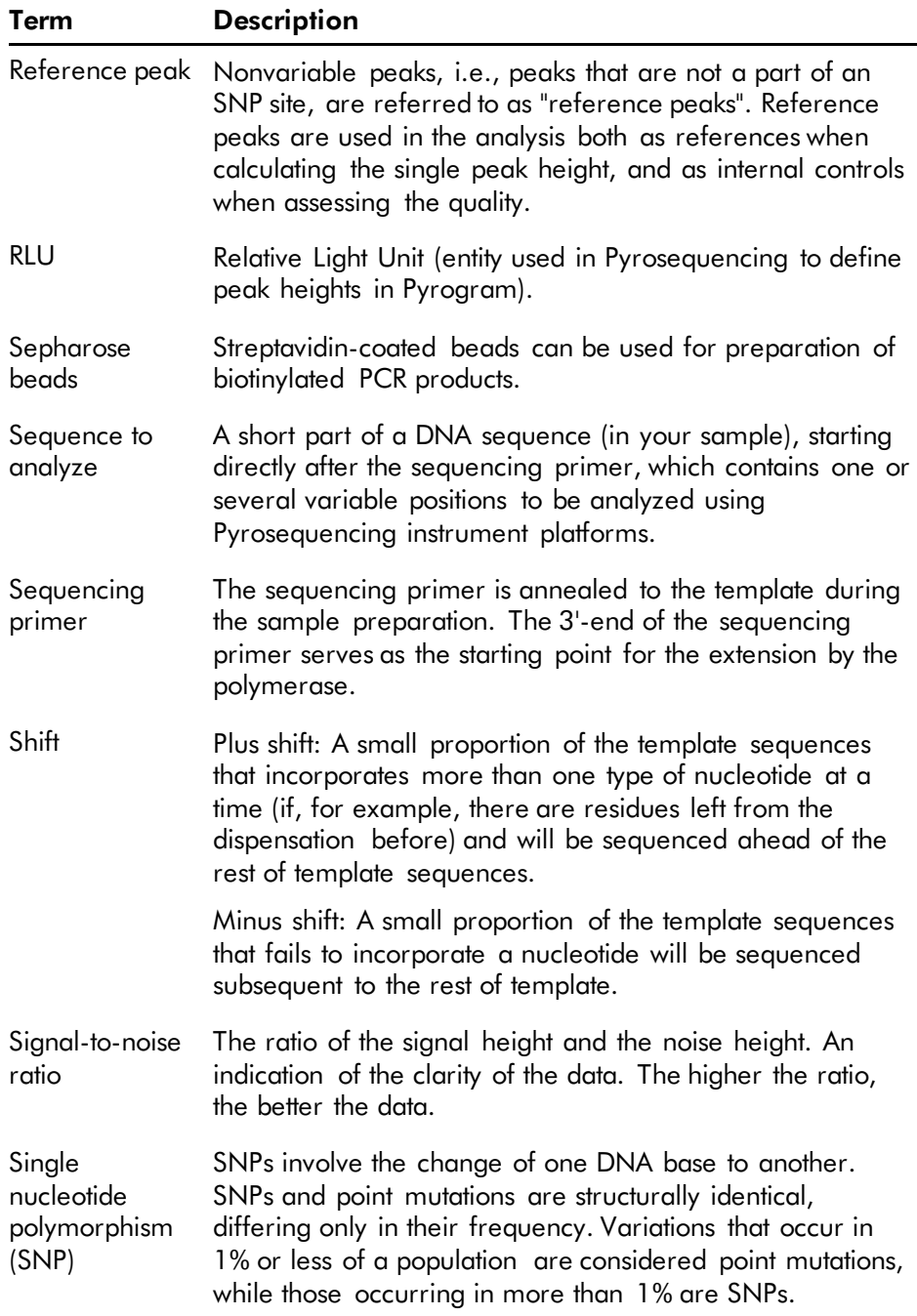

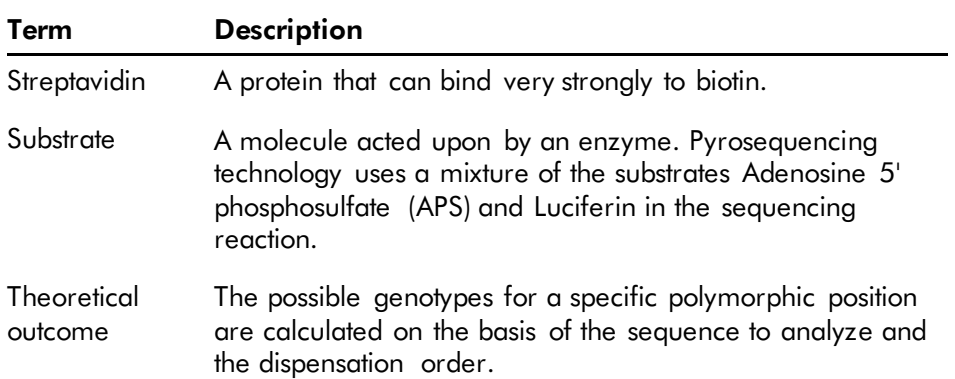

# Appendix A

# Technical data

QIAGEN reserves the right to change specifications at any time.

# Environmental conditions

### Operating conditions

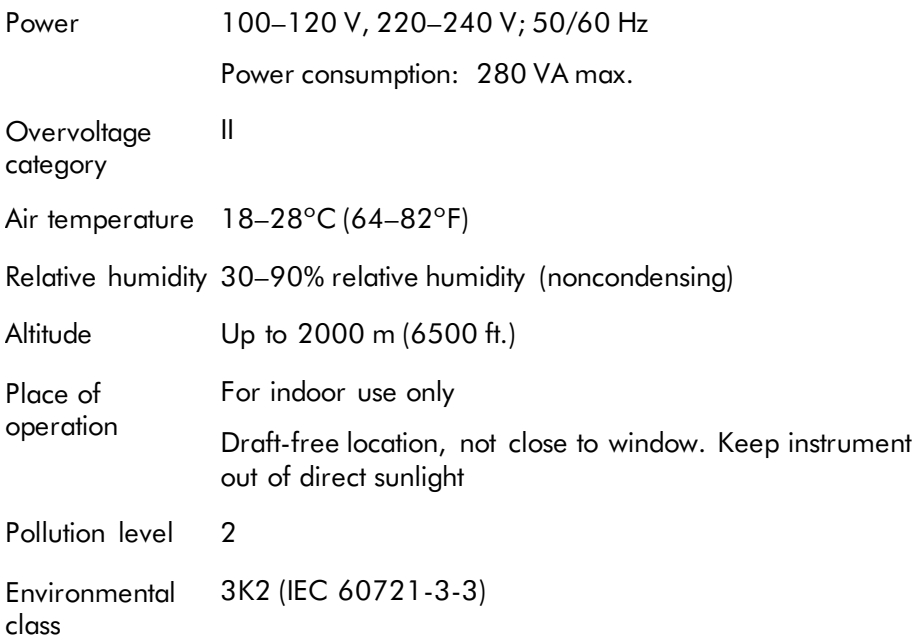

### Transportation conditions

Air temperature  $-25^{\circ}$ C to 60°C (-13°F to 140°F) Relative humidity Max. 75% (noncondensing)

### Storage conditions

Air temperature 10°C to 40°C (50°F to 104°F)

Relative humidity Max. 75% (noncondensing)

### Mechanical data and hardware features: PyroMark Q96 ID

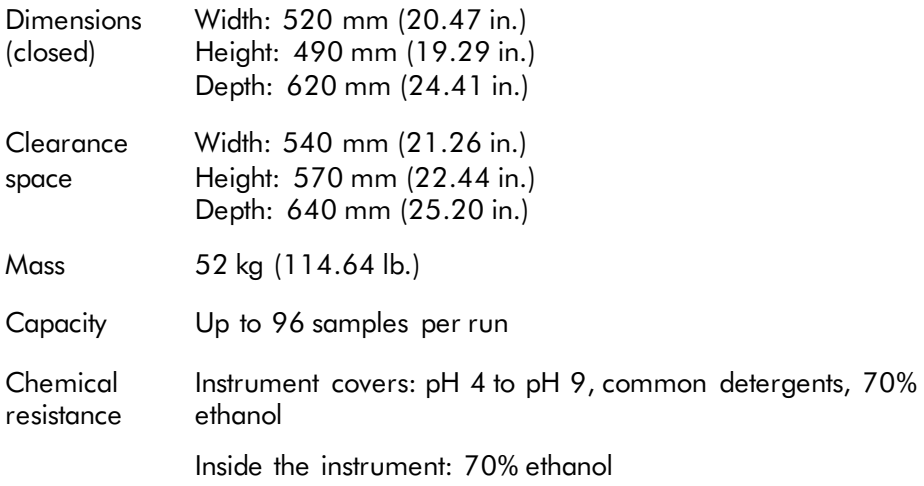

### PyroMark Q96 Software

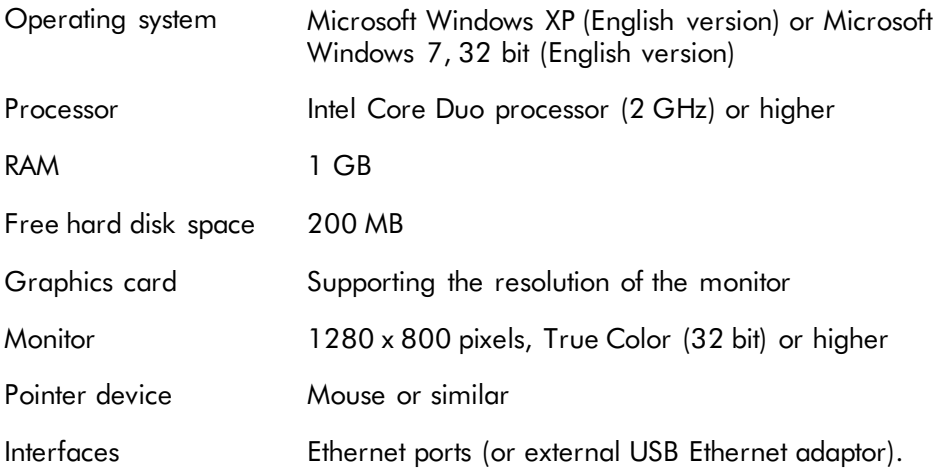

# Waste Electrical and Electronic Equipment (WEEE)

This section provides information about disposal of waste electrical and electronic equipment by users.

The crossed-out wheeled bin symbol (see below) indicates that this product must not be disposed of with other waste; it must be taken to an approved treatment facility or to a designated collection point for recycling, according to applicable local laws and regulations.

The separate collection and recycling of waste electrical and electronic equipment at the time of disposal helps to conserve natural resources and ensures that the product is recycled in a manner that protects human health and the environment.

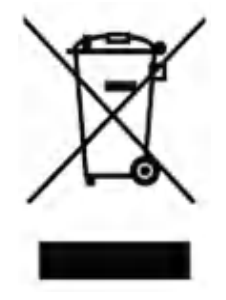

Recycling can be provided by QIAGEN upon request at additional cost. In the European Union in accordance with the specific WEEE recycling requirements and, where a replacement product is being supplied by QIAGEN, free recycling of its WEEE-marked electronic equipment is provided.

To recycle electronic equipment, contact your local QIAGEN sales office for the required return form. Once the form is submitted, you will be contacted by QIAGEN either to request follow-up information for scheduling collection of the electronic waste or to provide you with an individual quote.

### FCC declaration

The ''United States Federal Communications Commission'' (USFCC) (in 47 CRF 15. 105) declared that the users of this product must be informed of the following facts and circumstances.

This device complies with part 15 of the FCC. Operation is subject to the following two conditions: (1) This device may not cause harmful interference, and (2) this device must accept any interference received, including interference that may cause undesired operation.

This Class B digital apparatus complies with Canadian ICES-003.

The following statement applies to the products covered in this manual, unless otherwise specified herein. The statement for other products will appear in the accompanying documentation.

Note: This equipment has been tested and found to comply with the limits for a Class B digital device, pursuant to part 15 of the FCC Rules. These limits are designed to provide reasonable protection against harmful interference in a residential installation. This equipment generates, uses and can radiate radio frequency energy and, if not installed and used in accordance with the instructions, may cause harmful interference to radio communications. However, there is no guarantee that interference will not occur in a particular installation. If this equipment does cause harmful interference to radio or television reception, which can be determined by turning the equipment off and on, the user is encouraged to try to correct the interference by one or more of the following measures:

- Reorient or relocate the receiving antenna.
- $\blacksquare$  Increase the separation between the equipment and receiver.
- **Connect the equipment into an outlet on a circuit** different from that to which the receiver is connected.
- **Consult the dealer or an experienced radio/ TV** technician for help.

QIAGEN's FCC Compliance Tests were conducted using QIAGEN-supported peripheral devices and shielded cables, such as those you receive with your system. Changes or modifications not expressly approved by QIAGEN could void the user's authority to operate the equipment.

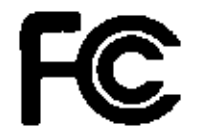

# Declaration of Conformity

Name and address of the legal manufacturer QIAGEN GmbH QIAGEN Strasse 1 40724 Hilden **Germany** 

An up-to-date Declaration of Conformity can be requested from QIAGEN Technical Services.

This page intentionally left blank

# Appendix B

# Assay design and validation

### Assay design

Pyrosequencing assays can be designed using the latest version of PyroMark Assay Design Software (ADSW). The program automatically generates primer sets that include both PCR and sequencing primers. Each primer set is given a quality score based on several parameters that are specific for Pyrosequencing analysis. Ensure you use the correct assay type in PyroMark ADSW.

## **PCR**

For PCR amplification we recommend using the PyroMark PCR Kit (Cat. no. 978703) which is specifically optimized for Pyrosequencing analysis and enables highly specific and unbiased amplification of template DNA for various Pyrosequencing applications, such as mutation detection, SNP analysis, methylation analysis, and *de novo* sequencing. The convenient master mix format enables specific amplification of various starting materials such as genomic DNA from a variety of sources, as well as bisulfite converted DNA, using only one protocol.

### PCR primers

One of the primers must be biotin-labeled to enable immobilization of the PCR amplicons to streptavidin-coated beads (Streptavidin Sepharose High Performance, GE Healthcare) for the preparation of a single-stranded DNA template. The orientation of the assay can either be forward or reverse. If designing primers with PyroMark ADSW, the primer that needs to be biotinylated is indicated.

The biotinylated primer should be purified by HPLC or an equivalent procedure since free biotin will compete with the biotinylated PCR product for binding sites on the streptavidincoated Sepharose beads.

### Amplicon length

The optimal amplicon length for Pyrosequencing assays is between 80 and 200 bp, although products up to 500 bp may work well. Amplicons for CpG assays should ideally be shorter than 200 bp.

### Sequencing primer

Design sequencing primers using PyroMark ADSW. When designing an InDel assay, it is highly recommended that the sequencing primer is located a few bases before the variable position.

### PCR setup

PCR reactions of 25 µl are set up using the PyroMark PCR Kit. Ensure that you follow the instructions provided in the *PyroMark PCR Handbook*.

Run the PCR at the optimal annealing temperature for 45 cycles. Using fewer cycles may produce insufficient yield of template DNA and interfere with subsequent Pyrosequencing reactions due to the presence of unused biotinylated primer.

The PCR product should give one strong band with minimal excess of primers when analyzed on an agarose gel.

### Starting template

The yield and quality of PCR product is affected by both the quality and quantity of the nucleic acid starting template. This is particularly true for amplification of long regions from DNA that has been fragmented by bisulfite-treatment or extracted from paraffin-embedded material.

### Quality of starting template

Since PCR consists of multiple rounds of enzymatic reactions, it is more sensitive to impurities such as proteins, phenol/chloroform, salts, ethanol, EDTA, and other chemical solvents than single-step enzyme-catalyzed processes. QIAGEN offers a complete range of nucleic acid preparation systems, ensuring the highest-quality templates for PCR.

These include the QIAprep® system for rapid plasmid purification, the QIAamp® and DNeasy® systems for rapid purification of genomic DNA and viral nucleic acids, and the RNeasy® system for RNA preparation from a variety of sources. For more information about QIAprep, QIAamp, DNeasy, and RNeasy products, contact one of our Technical Service Departments (see back cover) or visit www.qiagen.com.

#### Quality of starting template when performing CpG assays

Critical parameters for a successful PCR using bisulfitetreated DNA templates include complete bisulfite conversion and DNA fragments that are long enough for PCR. EpiTect® Plus Bisulfite Kit provides a fast and reliable procedure for efficient bisulfite conversion and a unique DNA Protect Buffer prevents DNA fragmentation during the bisulfite conversion reaction. For more information about EpiTect products, contact one of our Technical Service Departments (see back cover or visit www.giagen.com).

### Quantity of starting template

The annealing efficiency of a primer to the template is an important factor in PCR. Owing to the thermodynamic nature of the reaction, the primer:template ratio strongly influences the specificity and efficiency of PCR and should be optimized empirically. If too little template is used, primers may not be able to find their complementary sequences. Too much template may lead to an increase in mispriming events.

### PCR optimization

The PyroMark PCR Kit will produce satisfactory results in most cases. However, if a higher  $Ma^{2+}$  concentration is required, we recommend using the 25 mM  $MgCl<sub>2</sub>$  provided in the kit.

The recommended annealing temperature is 60°C and 56°C for genomic DNA and bisulfite treated DNA, respectively, when using PyroMark ADSW 2.0.

Addition of Q-Solution® (provided with the PyroMark PCR Kit) may improve PCR yield and specificity for difficult templates that, for example, have a high degree of secondary structure or templates that are GC-rich.

For all PCR optimization tests, analyze 5  $\mu$ l of a 25 $\mu$ l PCR on an agarose gel and aim for one strong specific band with minimal excess of primers.

Please refer to the *PyroMark PCR Handbook* for further troubleshooting.

#### Equal amplification of both alleles in AQ and CpG assays

Reliable results in quantification assays depend on equal amplification of both alleles and this must be carefully tested.

To ensure equal amplification in a CpG assay, unmethylated DNA can be mixed with increasing proportions of completely methylated DNA. We recommend using EpiTect Control DNAs (Cat. no. 59695), which provide bisulfite-treated completely methylated and unmethylated DNA in ready-to-use solutions. Regression analysis of the frequency of one allele measured in the PyroMark Q96 ID as a function of the input (expected) allele, should give an  $\mathbb{R}^2$  value greater than 0.9.

For an AQ assay, the allelic variants, including the variable position, can be mixed at different ratios similar to the procedure for a CpG assay. If the variable position in an AQ assay is a SNP, the easiest way to test for equal amplification is to compare the peak heights from a heterozygote. If the SNP is represented by single base incorporations, e.g., AAC/TGG, the two alleles (C and T peaks) should give peaks of equal height. An InDel heterozygote should give 50% deletion.

### Sample preparation

Use 5–20  $\mu$ l of a 25  $\mu$ l PCR for immobilization of PCR amplicons to streptavidin-coated sepharose beads (Streptavidin Sepharose High Performance, GE Healthcare) according to the instructions in Section [5.4.3.](#page-39-0) This will be equivalent to approximately 1–4 picomoles of PCR product, depending on the PCR efficiency.

**Note:** When using the PyroMark PCR Kit,  $20 \mu$  of the PCR product gives satisfactory Pyrosequencing results in most cases. This volume should be adjusted to achieve single peak heights of at least 20 RLU in the Pyrogram.

### Pyrosequencing analysis

Use default settings in the software for all assay setups if not otherwise stated.

### Assay setup

### AQ and CpG assays

When creating an AQ or CpG assay, the sequence to analyze should contain a sufficient number of bases to generate at least five nonvariable reference peaks. For InDels, a few reference peaks should be included before the variable position.

If the sequencing primer is placed immediately adjacent to the position to analyze, include part of the sequence following the variable position in the "Sequence to Analyze" text box. Ensure that the last base in the text box is not part of the variable position.

Blank dispensations are automatically generated by the software and serve as built-in quality controls for the assay. Never exclude the blank dispensations generated by the software as they function as excellent indicators of unspecific nucleotide incorporation. When manually generating a dispensation order, include an appropriate number of blank dispensations. If possible, start the dispensation order with

one blank dispensation and have at least the same number of blank dispensations as the number of variable positions.

Pay attention to tips and warnings indicated by the red icon and make suitable modifications when the icon appears.

#### Bisulfite treatment controls in CpG assays

When creating a CpG assay, inclusion of bisulfite treatment controls is recommended. Cytosines not followed by a Guanine, indicated as orange Ts in PyroMark ADSW, should be fully converted to Thymine during bisulfite treatment and can therefore be used as controls for the reaction. When creating a CpG assay, the software indicates possible dispensations as controls for the bisulfite treatment reaction. The original sequence (before bisulfite treatment) can be entered in the assay and used to see if the suggested controls are Cs converted to Ts (read as Gs and As in a reverse assay) and suitable as controls, or not. The preferable controls are those dispensations that are located at the beginning of the sequence and/or represent single base incorporations.

#### SQA assays

Based on experience sequencing large numbers of templates, the dispensation order n(CTGA) gives, on average, the best *de novo* sequencing quality. Individual templates may, however, give better results with other dispensation orders.

SQA assays set up to differentiate multiple sequences should not be designed to distinguish variants based on accurate sequencing of homopolymers. In addition, it may be useful to have a few known bases at the beginning of the sequence, preferably single peaks. These can be used as reference peaks to aid the setting of the peak levels in difficult assays.

Ensure that the initial DNA sample is pure or that the assay is capable of specifically amplifying and/or sequencing only one target sequence in the sample. The assay may otherwise generate a mixed sequence that cannot be analyzed.

Pay attention to tips and warnings indicated by the red  $\bullet$ icon and make suitable modifications when the icon appears.

### Validation of a new assay

### **Controls**

All new assays have to be validated by the user. Use a reference DNA sample when testing a new assay and ensure that appropriate analysis parameters in the PyroMark Q96 Software are used. Interactions between primers or loops formed on single-stranded DNA can serve as priming sites for base incorporation by DNA polymerase. The following controls should be included when an assay is analyzed for the first time:

- **PCR** without template DNA. This will show if the primers interact to give a background signal in Pyrosequencing reactions.
- **PCR** with template DNA but with no sequencing primer. This will show if the template can loop back on itself and give a background signal in Pyrosequencing reactions.
- Sequencing primer without any PCR product. This will show if the sequencing primer can form duplexes or hairpins and give background signal in Pyrosequencing reactions.
- **Biotinylated primer without any PCR product. This will** show if the biotinylated primer can form duplexes or hairpins and give background signal in Pyrosequencing reactions.
- Sequencing primer and biotinylated primer together without PCR product. This will show if the sequencing primer and the biotinylated primer can form duplexes and give background signal in Pyrosequencing reactions.

Pyrograms from these controls should not show a peak after any nucleotide addition.

#### Quality assessment

The user will be warned if something in the assay may reduce the quality of the result given by the analysis software. The ultimate goal for a well-optimized assay is that all variable positions in an AQ or CpG assay, or the sequence in the quality control window of a SQA assay, have the quality assessment "Passed" when using default or more stringent analysis parameters. Such results will be shown as blue in the quality bar in the well after analysis. Results of lower quality are indicated as "Check" (yellow) or "Failed" (red) together with error messages.

### Analysis results

For samples and positive controls, aim for:

- Sufficient signal intensities. Aim for a single peak height of at least 20 RLU
- No background in blank dispensations
- $\blacksquare$  No background in variable positions (AQ and CpG)
- Expected reference sequence pattern (AQ and CpG)
- All positions (AQ and CpG) and quality control window (SQA) with quality assessment "Passed".

The quality assessments for AQ and CpG assays are based on the sequence context as well as the results in the analyzed positions. Deviations from this built-in quality control are shown as warnings in the "Well Information" area.

The analysis results for SQA assays are based on the appearance of the peaks in Pyrogram, related to peak height levels estimated by the software.

The inclusion of known bases in SQA assays can improve the estimation of peak height level.

# Appendix C

# Liability clause

QIAGEN shall be released from all obligations under its warranty in the event repairs or modifications are made by persons other than its own personnel, except in cases where the Company has given its written consent to perform such repairs or modifications.

All materials replaced under this warranty will be warranted only for the duration of the original warranty period, and in no case beyond the original expiration date of original warranty unless authorized in writing by an officer of the Company. Read-out devices, interfacing devices and associated software will be warranted only for the period offered by the original manufacturer of these products. Representations and warranties made by any person, including representatives of QIAGEN, which are inconsistent or in conflict with the conditions in this warranty shall not be binding upon the Company unless produced in writing and approved by an officer of QIAGEN.

This page intentionally left blank

# Appendix D 1 Informations de sécurité

Avant d'utiliser le PyroMark Q96 ID, il est impératif de lire attentivement ce manuel et de porter une attention particulière aux informations de sécurité. Afin de garantir un fonctionnement du système en toute sécurité et de maintenir le système en bon état de marche, il est impératif de suivre les instructions et les informations de sécurité fournies dans le présent manuel d'utilisation.

Les types d'informations de sécurité suivants sont fournis tout au long du manuel.

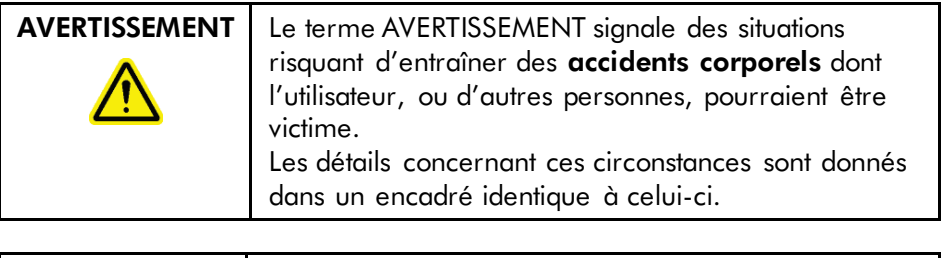

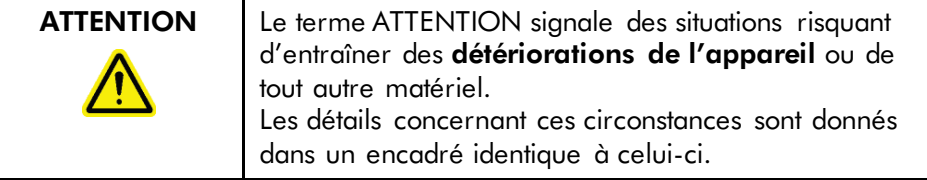

Les conseils donnés dans ce manuel ont pour but de venir compléter les exigences de sécurité habituelles en vigueur dans le pays de l'utilisateur et non de s'y substituer.

# 1.1 Utilisation appropriée

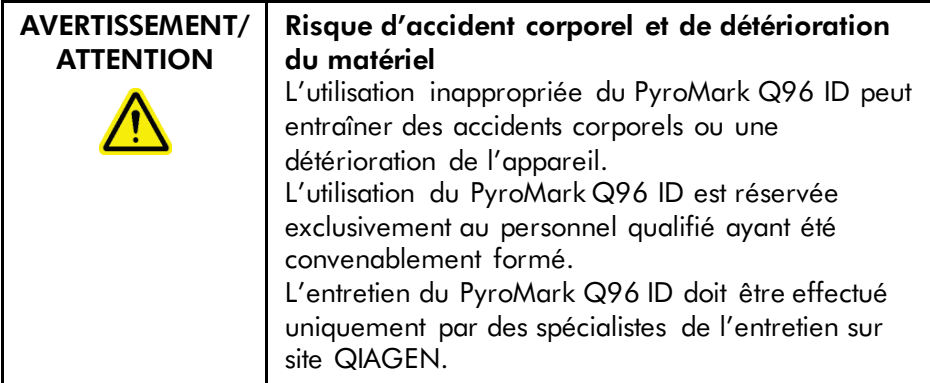

Procéder à la maintenance comme décrit à la Section 7. QIAGEN facture les réparations rendues nécessaires suite à une maintenance inappropriée.

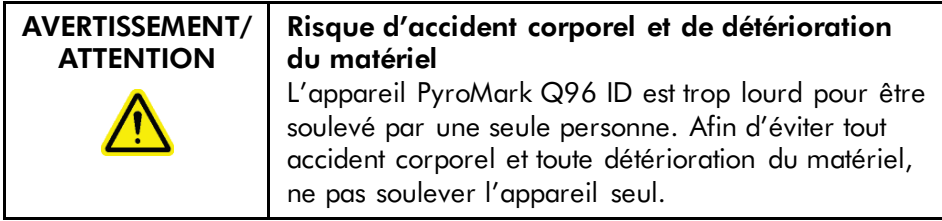
## 1.2 Sécurité électrique

Avant l'entretien, débrancher les cordons d'alimentation des prises de courant.

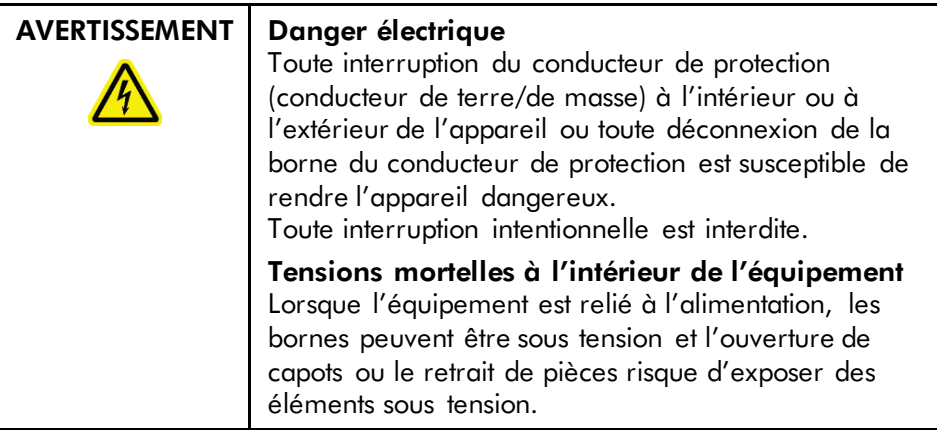

Afin que le PyroMark Q96 ID fonctionne de manière satisfaisante et en toute sécurité, suivre les conseils suivants :

- Les cordons d'alimentation de l'appareil doivent être branchés sur des prises d'alimentation munies d'un conducteur de protection (terre/masse).
- Les fiches d'alimentation reliées au secteur doivent être facilement accessibles s'il est nécessaire de débrancher rapidement l'équipement du secteur.
- Utiliser uniquement les fiches et cordons d'alimentation fournis avec le système.
- Si vous remplacez les fusibles, ne les remplacer qu'avec des fusibles du même type et équivalent en voltage, comme indiqué sur le fusible

## 1.3 Produits chimiques

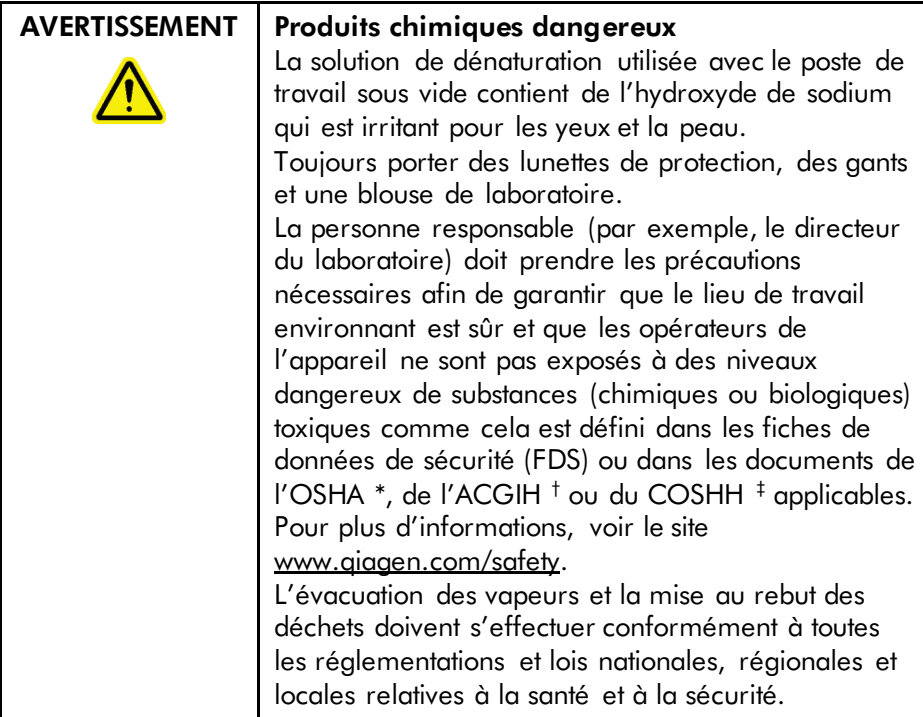

- \* OSHA : Occupational Safety and Health Administration (États-Unis d'Amérique) (Administration pour la santé et la sécurité du travail).
- † ACGIH : American Conference of Government Industrial Hygienists (États-Unis d'Amérique) (Conférence américaine des hygiénistes industriels gouvernementaux).
- ‡ COSHH : Control of Substances Hazardous to Health (Royaume-Uni) (Contrôle des substances dangereuses pour la santé).

### 1.4 Dangers mécaniques

Quand l'appareil PyroMark Q 96 ID est en marche, son couvercle doit rester fermé.

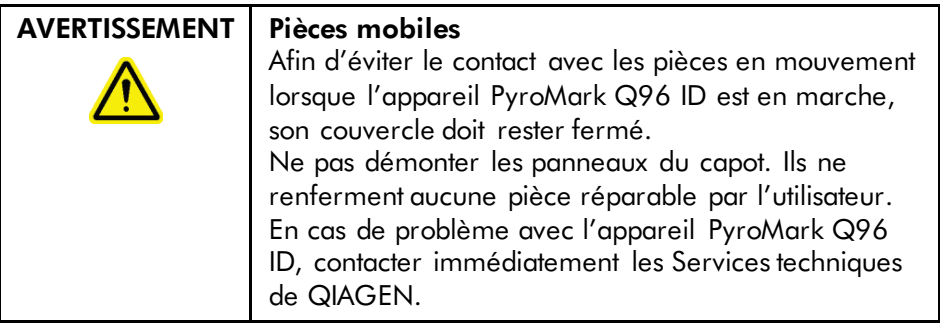

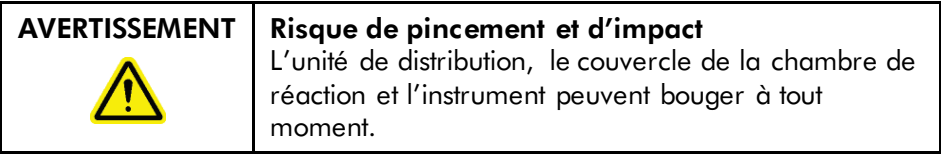

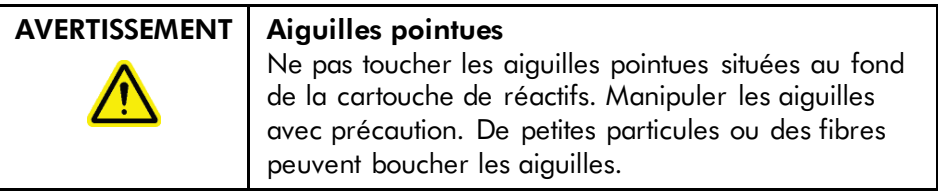

## 1.5 Dangers liés à la chaleur

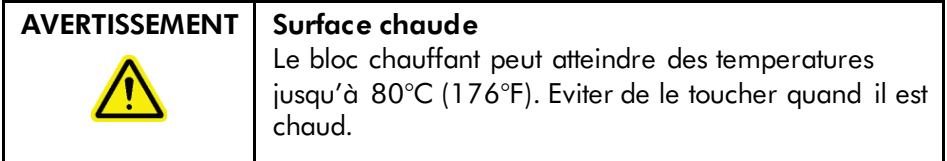

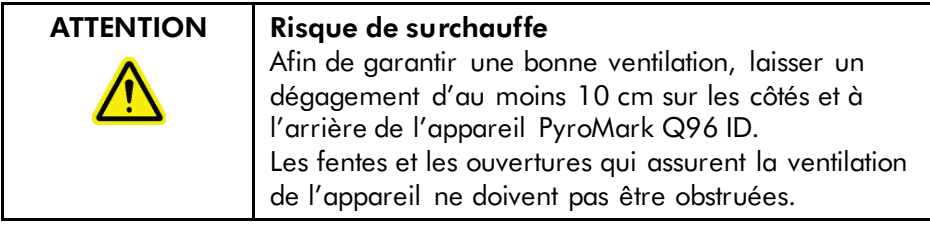

## 1.6 Symboles sur le PyroMark Q96 ID

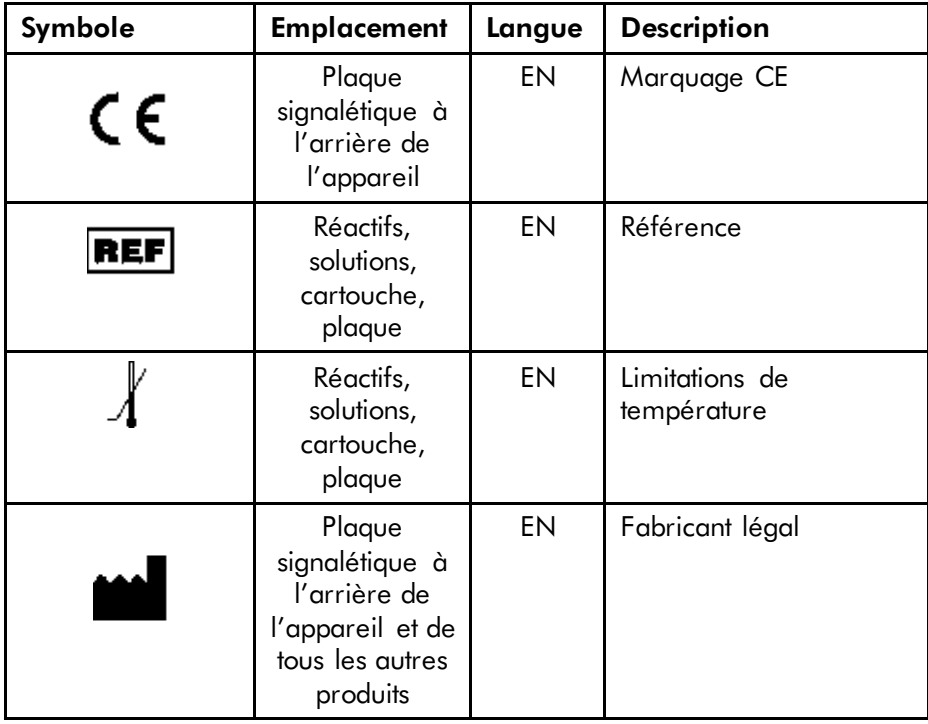

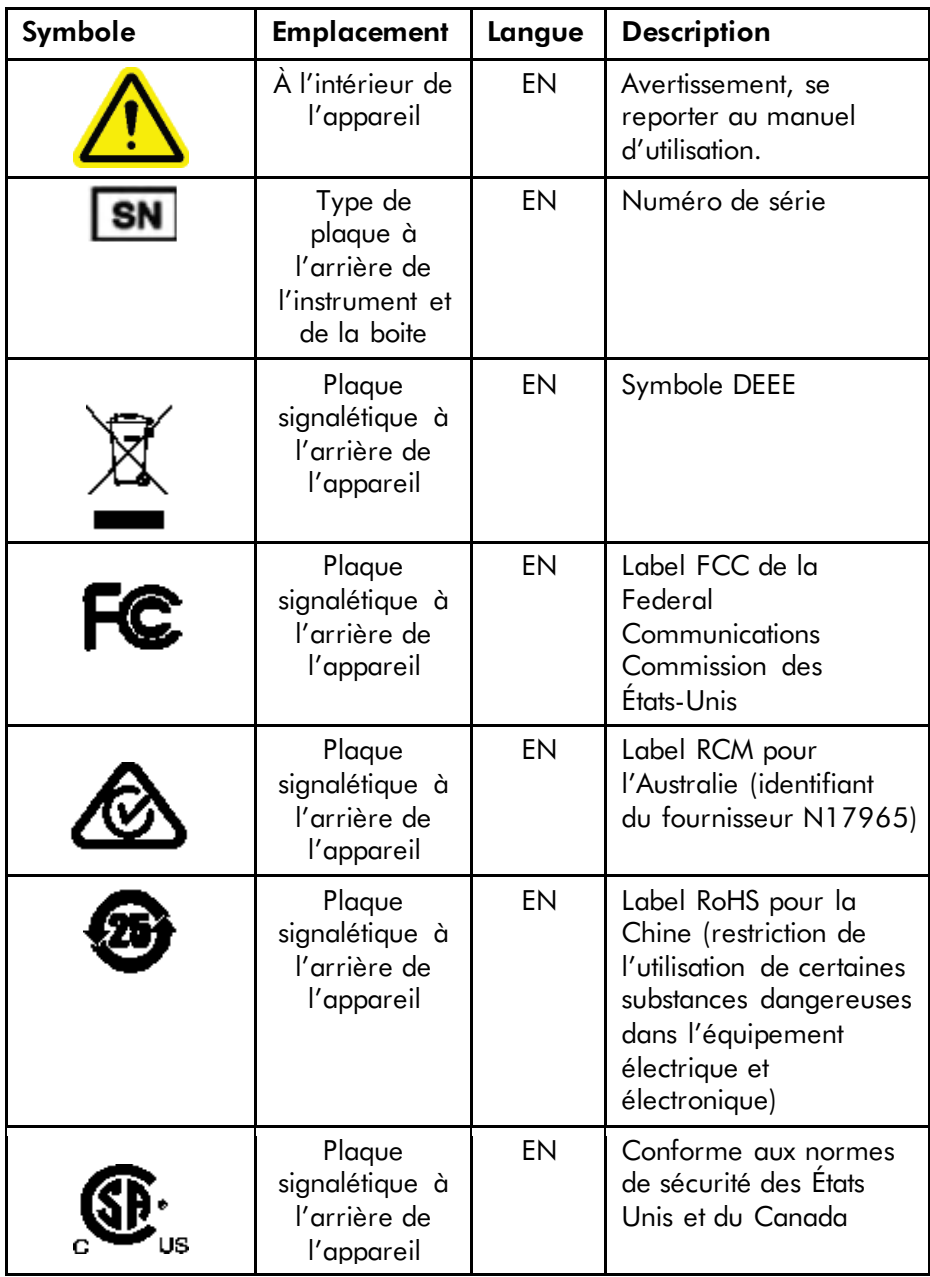

This page intentionally left blank

# Appendix E 1 Sicherheitshinweise

Vor der Inbetriebnahme des PyroMark Q96 ID sollten Sie dieses Handbuch sorgfältig durchlesen – beachten Sie insbesondere die Sicherheitshinweise. Die Anweisungen und Sicherheitsinformationen in diesem Handbuch müssen vom Anwender befolgt werden, um einen sicheren Betrieb des PyroMark Q96 ID zu gewährleisten und das Gerät in einem sicheren Zustand zu erhalten.

In diesem Handbuch werden die folgenden beiden Kategorien von Sicherheitshinweisen verwendet:

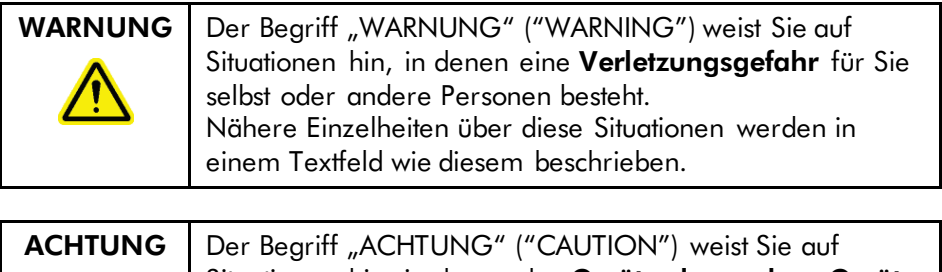

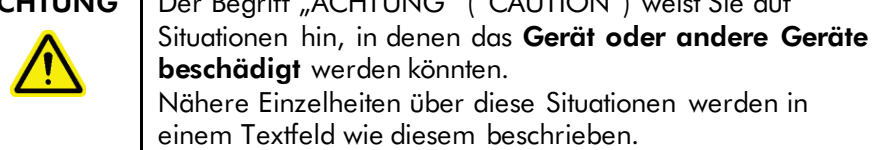

Die in diesem Handbuch enthaltenen Hinweise stellen eine Ergänzung und keinen Ersatz der üblichen Sicherheitsanforderungen dar, die im jeweiligen Land gelten.

## 1.1 Sachgemäße Handhabung

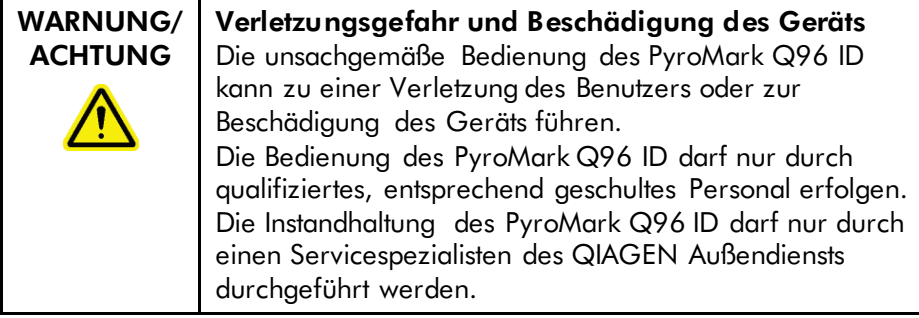

Führen Sie alle Wartungsarbeiten gemäß den Anweisungen in Abschnitt 7 dieses Handbuchs durch. QIAGEN® stellt alle Reparaturen in Rechnung, die nachweislich auf eine inkorrekte Wartung zurückzuführen sind.

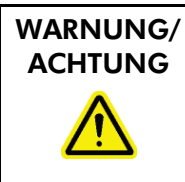

Verletzungsgefahr und Beschädigung des Geräts Der PyroMark Q96 ID ist sehr schwer und sollte nicht von einer Person angehoben werden. Heben Sie das Gerät nicht allein an, um eine Verletzung und/oder Beschädigung des Geräts zu vermeiden.

## 1.2 Schutz vor Stromschlag

Ziehen Sie die Netzanschlusskabel aus den Steckdosen, bevor Sie Wartungsarbeiten am Gerät vornehmen.

WARNUNG | Gefahr durch Stromschlag Jede Unterbrechung des Schutzleiters (Erdungs- bzw. Masseleiter) im Gerät oder außerhalb des Geräts und jede Abtrennung des Schutzleiters am Anschluss der Netzleitung erhöht die Gefahr eines Stromschlags. Eine absichtliche Unterbrechung der Schutzleiterverbindung ist verboten. Gefährliche Spannung im Gerät Wenn das Gerät an die Stromversorgung angeschlossen ist, sind die Anschlussstellen spannungsführend. Durch das Öffnen der Abdeckungen oder das Entfernen von Gehäuseteilen können spannungsführende Komponenten freigelegt werden.

> Um einen zufriedenstellenden und sicheren Betrieb des PyroMark Q96 ID zu gewährleisten, befolgen Sie bitte die nachstehenden Hinweise:

- Die Geräte-Netzkabel müssen an Wechselstrom-Steckdosen mit Schutzleiter (Erdungs-/Masseleiter) angeschlossen werden.
- Sorgen Sie dafür, dass die Netzstecker jederzeit frei zugänglich sind, falls das Gerät einmal schnell vom Stromnetz getrennt werden muss.
- Benutzen Sie nur Netzanschlüsse und -kabel, die mit dem Gerät geliefert werden.
- Beim Austausch der Netzsicherung ersetzen Sie diese nur durch eine desselben Typs und der Stromstärke, die auf dem Etikett/Typenschild angegeben ist.

## 1.3 Chemikalien

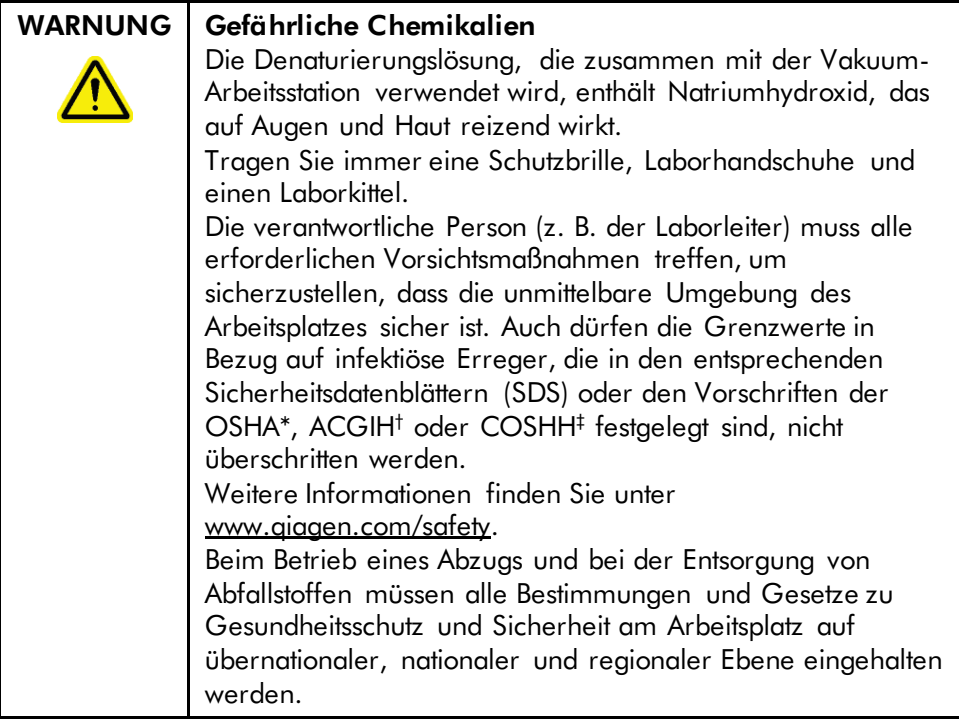

- \* OSHA: Occupational Safety and Health Administration (Vereinigte Staaten von Amerika)
- † ACGIH: American Conference of Government Industrial Hygienists (Vereinigte Staaten von Amerika)
- ‡ COSHH: Control of Substances Hazardous to Health (Vereinigtes Königreich)

## 1.4 Gefahren durch mechanische Teile

Der Deckel des PyroMark Q96 ID muss während des Betriebs geschlossen sein.

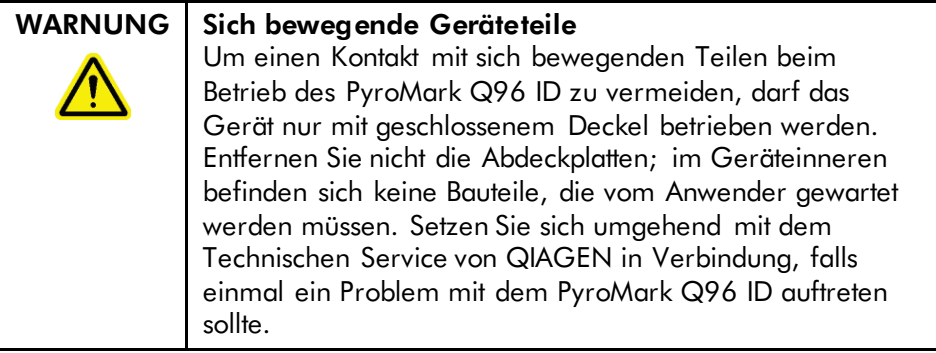

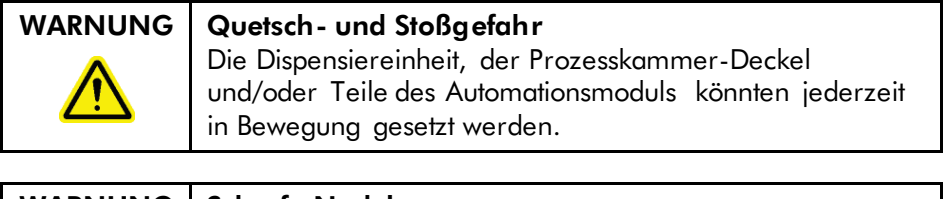

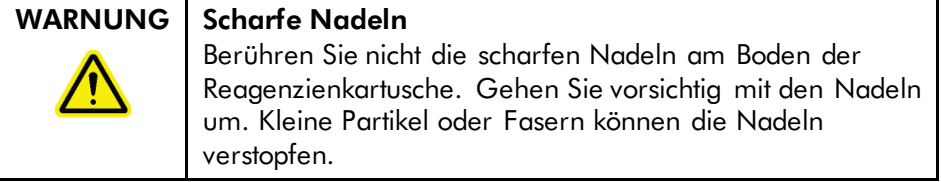

## 1.5 Überhitzungsgefahr

### WARNUNG | Heiße Oberflächen **Einer Einer Schwarzer (W8)** Der externe Heizblock kann Temperaturen von bis zu 80 °C erreichen. Berühren Sie diese Teile nicht, wenn sie aufgeheizt sind.

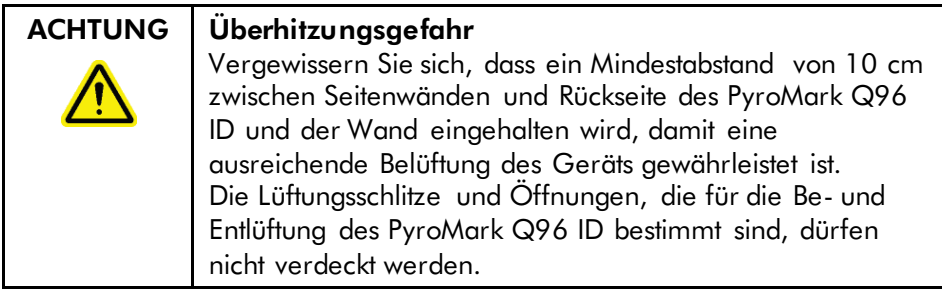

## 1.6 Symbole auf dem PyroMark Q96 ID

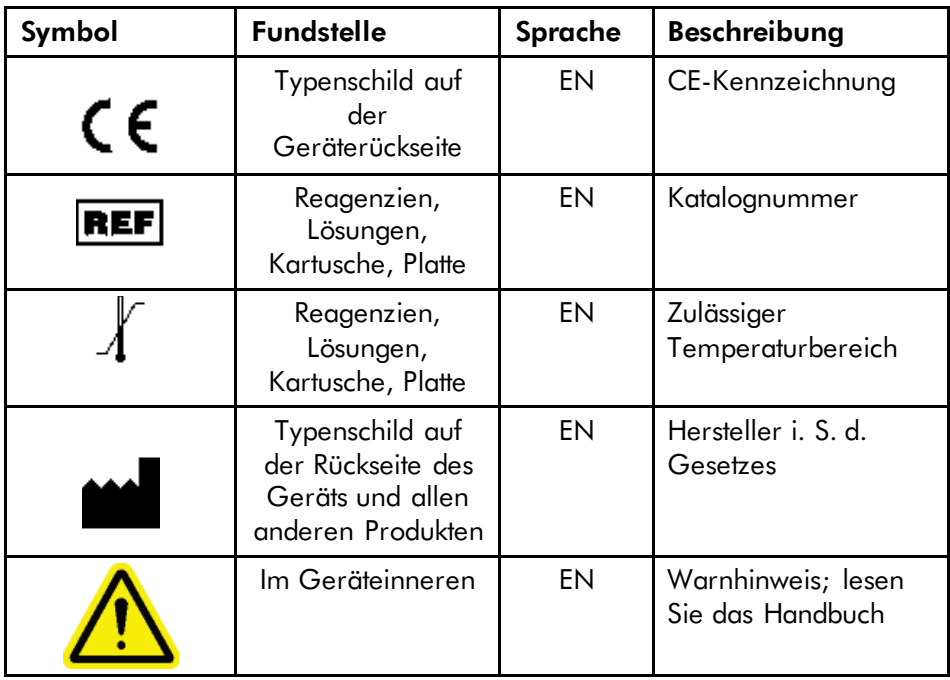

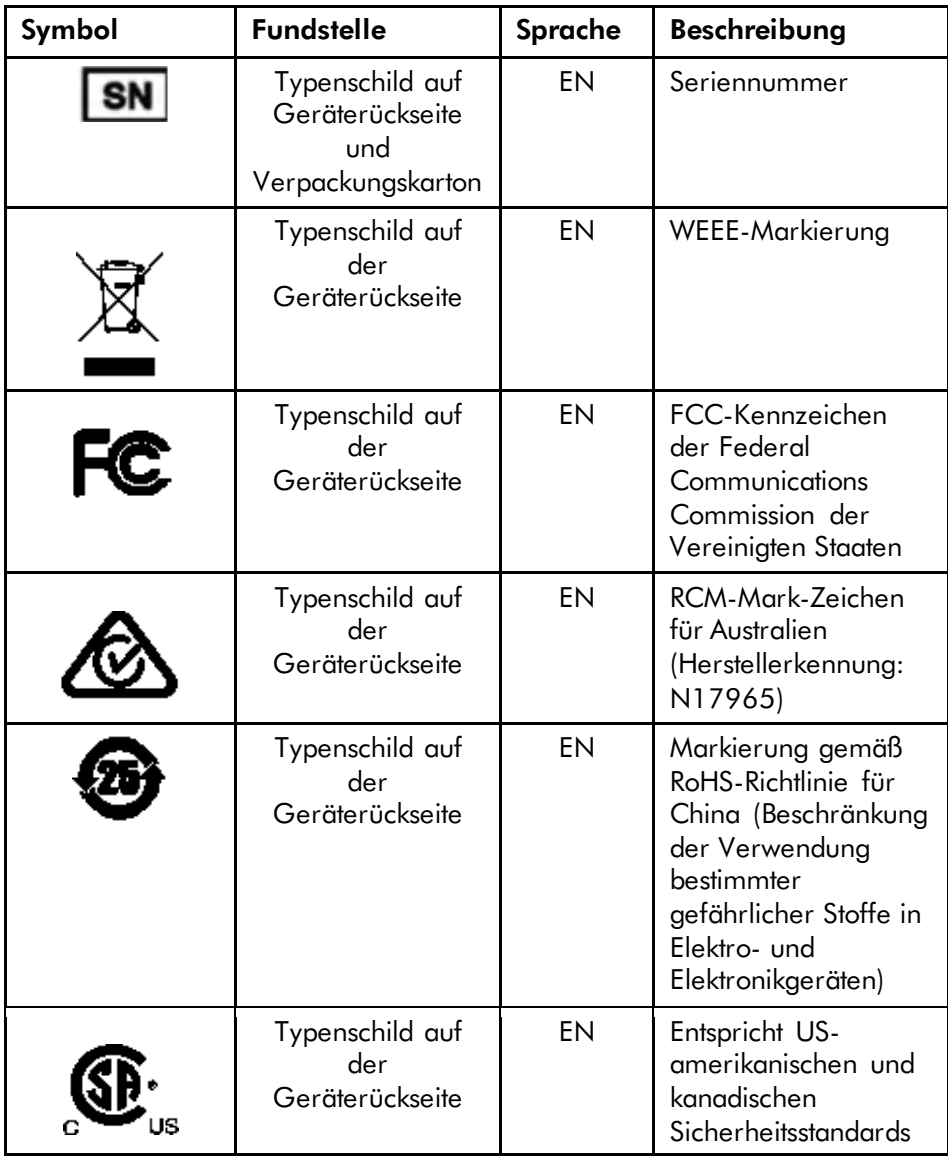

This page intentionally left blank

## Index

### A

Analyzing the run, 5-18 Annealing of sequencing primer to samples, 5-14 Assay design and validation, 1 setup, 5 Assembly of the PyroMark Q96 Vacuum Workstation, 5-7

### D

DNA amplification, 5-7

### F

Filter probes function test, 7-9 replacement, 7-10

### G

General Description, 3-1 features, 3-5 Pyrosequencing principle, 3-3 Glossary, 9-1

### I

Immobilization of the PCR product to beads, 5-8 Informations de sécurité, 1 Installation grounding requirements, 4-2 moving the instrument, 4-3 power requirements, 4-2 site requirements, 4-1 Intended use, 2-3

#### L

Liability clause, 1

#### M

Maintenance changing the fuses, 7-4 cleaning the cartridge, 7-5 cleaning the heating block, 7-3 cleaning the lens array, 7-3 cleaning the vacuum workstation, 7-8 routine, 7-2

### O

Operating Procedures, 5-1 finishing work, 5-23 managing instrument parameters, 5-4 post-run procedures, 5-18 run, 5-15 setting up a run, 5-3 setting up an assay, 5-2 starting the system, 5-1

### P

PCR, 1 optimization, 3 setup, 2

### Q

Quality assessments, 8

### R

Reagent preparation, 5-14

### S

Safety Information, 1-1 chemical hazards, 1-3 electrical safety, 1-2 heat hazards, 1-4 mechanical hazards, 1-3 proper use, 1-1 Sample preparation, 5-6

Servicing, 7-1 Set up assay, 5 PCR, 2 Sicherheitshinweise, 1 Software, 6-1 data backup, 6-5 installation, 6-1 installation testing, 6-5 system requirements, 6-1 upgrading software, 6-2 Starting template, 2 Strand separation, 5-9

### T

Technical assistance, 2-2 Technical data, 1 Troubleshooting, 8-1 Tubing replacement, 7-10

### V

Ventilation, 1-4, 4-2

### W

Waste disposal, 4

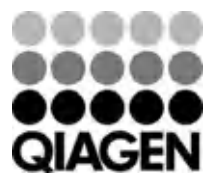

# 1100446 01/2016 COMPROVER Sample & Assay Technologies